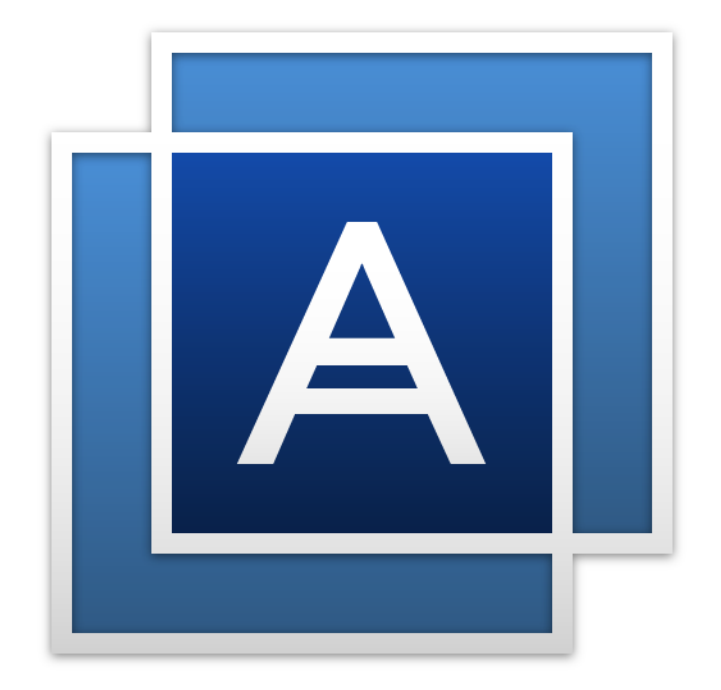

# Acronis True Image<sup>TM</sup> 2016

**BENUTZERANLEITUNG**

### **Inhaltsverzeichnis**

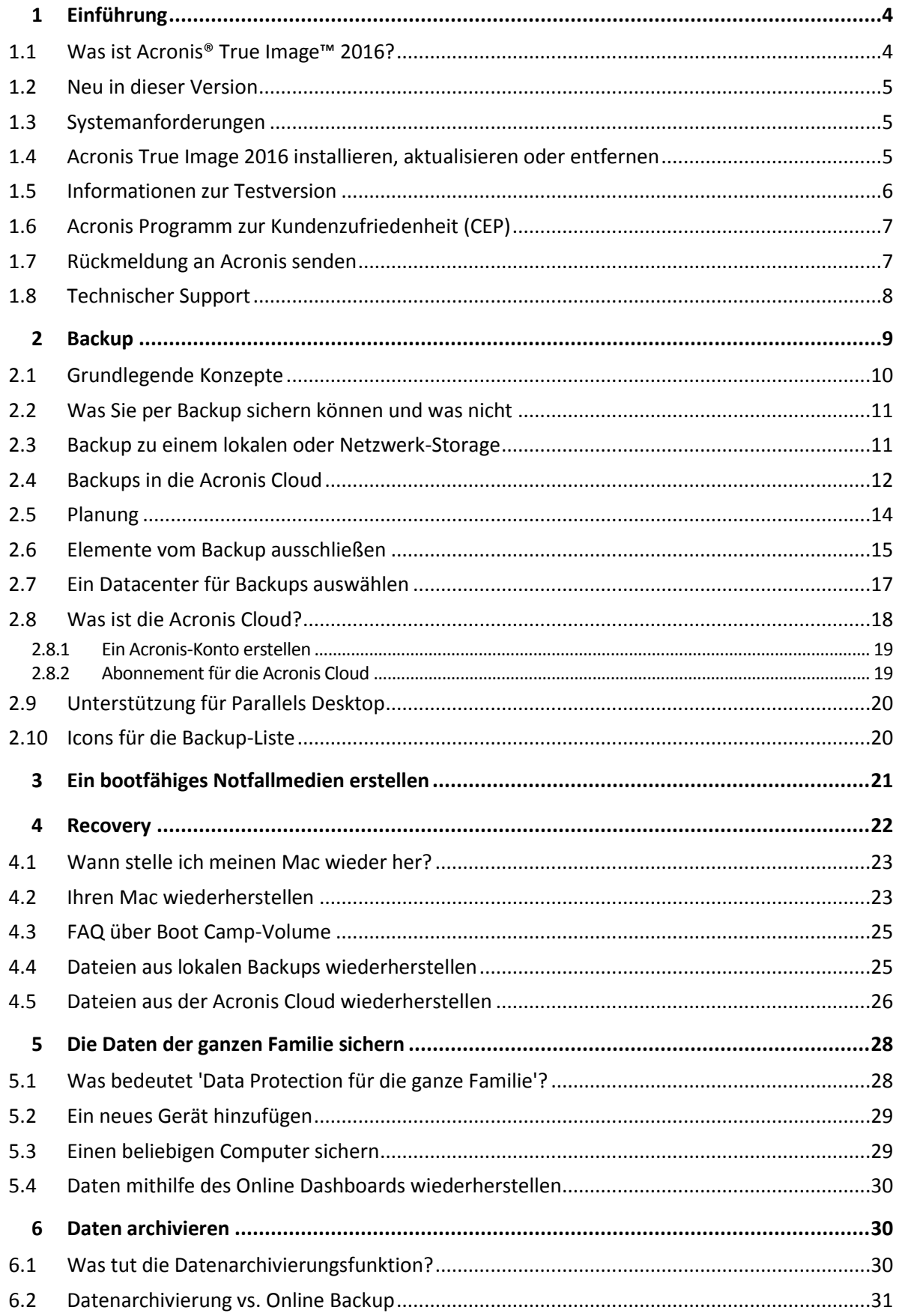

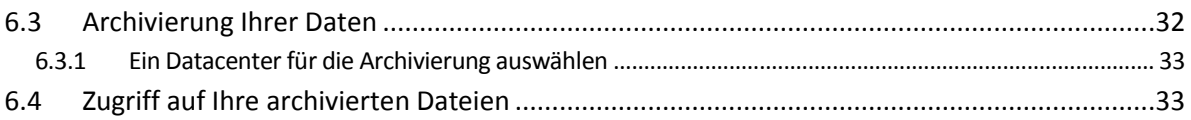

# <span id="page-3-0"></span>1 Einführung

### **In diesem Abschnitt**

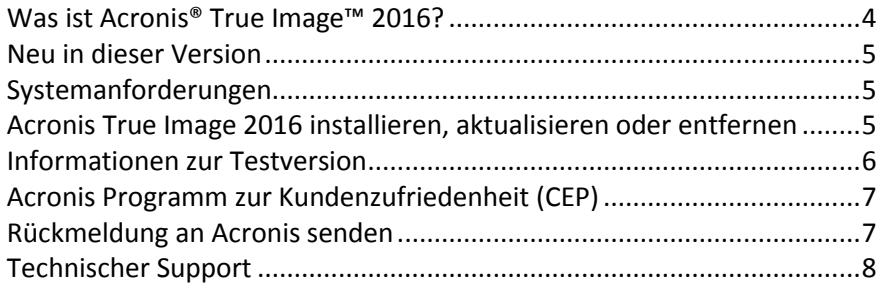

# <span id="page-3-1"></span>1.1 Was ist Acronis<sup>®</sup> True Image<sup>™</sup> 2016?

Acronis True Image 2016 ist eine Anwendung, die alle Informationen auf Ihrem Mac schützt – das Betriebssystem, Anwendungen, Einstellungen und Ihre kompletten Daten eingeschlossen. Um Ihren Mac zu schützen, müssen Sie zwei einfache Aktionen ausführen:

### 1. **Ein vollständiges Backup Ihres Macs erstellen.**

Dadurch werden die Dateien Ihres Betriebssystems und all Ihre Daten in eine Datei gespeichert, die 'Backup' genannt wird. Sie können diese Datei in einem Storage (hier verwendeter Oberbegriff für Datenspeicher aller Art) speichern, der lokal oder im Netzwerk liegt. Oder die Datei auch in die Acronis Cloud hochladen. Details finden Sie in den Abschnitten 'Backup zu einem lokalen oder Netzwerk-Storage (S[. 11\)](#page-10-1)' und 'Backup in die Acronis Cloud (S[. 12\)](#page-11-0)'.

### 2. **Ein Acronis Boot-Medium erstellen.**

Dabei handelt es sich um einen Wechsellaufwerk, das entsprechende Boot-Dateien enthält. Sollte Ihr Mac einmal nicht mehr starten können, dann ermöglicht Ihnen dieses Medium, eine Wiederherstellungsumgebung von Acronis auszuführen. Sie können dann Ihr Backup verwenden, um Ihren Mac in einen fehlerfreien Zustand zurückzuversetzen. Weitere Details finden Sie im Abschnitt 'Ein bootfähiges Notfallmedium erstellen (S. [21\)](#page-20-0)'.

Nach Ausführung dieser beiden Schritte können Sie sicher sein, dass Sie Ihr Mac OS X reparieren und verlorene Dokumente in wenigen Minuten wiederherstellen können.

### **Kernfunktionen:**

- Ausgewählte Laufwerke oder die kompletten Inhalte eines Macs zu einem lokalen oder Netzwerk-Storage (S[. 11\)](#page-10-1) oder in die Acronis Cloud (S[. 12\)](#page-11-0) sichern
- Ausgewählte Dateien und Ordner zu einem lokalen oder Netzwerk-Storage (S. [11\)](#page-10-1) oder in die Acronis Cloud (S[. 12\)](#page-11-0) sichern
- Datenarchivierung (S[. 30\)](#page-29-2)
- Data Protection für die ganze Familie (S[. 28\)](#page-27-1)
- Ein bootfähiges Notfallmedium erstellen  $(S, 21)$
- **Mac OS X** in der Umgebung eines bootfähigen Mediums wiederherstellen (S. [23\)](#page-22-1)
- Bestimmte Dateien und Ordner unter Mac OS X wiederherstellen (S[. 25\)](#page-24-1)

### <span id="page-4-0"></span>1.2 Neu in dieser Version

- **Zahlreiche Verbesserungen bei der Datenarchivierung:**
	- **Unterstützung für Dateien über 4 GB**
	- Unterstützung von mehr als 30.000 Dateien in einem Archiv
	- Anwender können das Acronis Cloud-Datacenter auswählen
	- Verbesserte Benutzerfreundlichkeit
- **Verbesserte Benutzerfreundlichkeit bei der Backup-Liste** Die Backups des aktuellen Computers werden getrennt von den Backups aufgelistet, die auf anderen Computern erstellt wurden.
- **Anzeige der Upload-Geschwindigkeit für Online Backups**

### <span id="page-4-1"></span>1.3 Systemanforderungen

### **Unterstütze Betriebssysteme:**

- OS X Mavericks 10.9
- OS X Yosemite 10.10
- OS X El Capitan 10.11

### **Unterstützte Dateisysteme:**

- Das Mac OS Extended-Format (unabhängig von Groß-/Kleinschreibung)
- FAT32
- exFAT
- NTFS (Nur Lesen)

*Sie können keine Backups zu einem Laufwerk mit NTFS-Dateisystem sichern. Es ist jedoch möglich, Daten aus einem Backup wiederherzustellen, das sich auf einem Laufwerk in einem solchen Dateisystem befindet.*

### **Anforderungen an das bootfähige Acronis-Medium:**

- Sie können zum Erstellen eines bootfähigen Mediums ein Wechsellaufwerk mit 4 GB an freiem Speicherplatz (oder mehr) verwenden.
- CD- und DVD-Medien werden nicht unterstützt.

### **Unterstützte Speichermedien:**

Details finden Sie im Abschnitt 'Was Sie per Backup sichern können und was nicht (S. [11\)](#page-10-0)'.

### <span id="page-4-2"></span>1.4 Acronis True Image 2016 installieren, aktualisieren oder entfernen

### **Installation**

### **So installieren Sie Acronis True Image 2016:**

- 1. Laden Sie die Setup-Datei von Acronis True Image 2016 von der Acronis Website herunter:
	- Besuchen Sie zum Erwerb der Vollversion folgende Webseite: www.acronis.com/redirector/products/timac2016/getfullversion/.
	- Um die kostenlose Testversion auszuprobieren, besuchen Sie folgende Webseite: www.acronis.com/redirector/products/timac2016/getfreetrial/.
- 2. Lesen Sie die Bedingungen der Lizenzvereinbarung sowie des Acronis Programms zur Kundenzufriedenheit (CEP) und akzeptieren Sie diese.
- 3. Klicken Sie doppelt auf die Setup-Datei von Acronis True Image 2016 (die Datei hat die Erweiterung '.dmg').

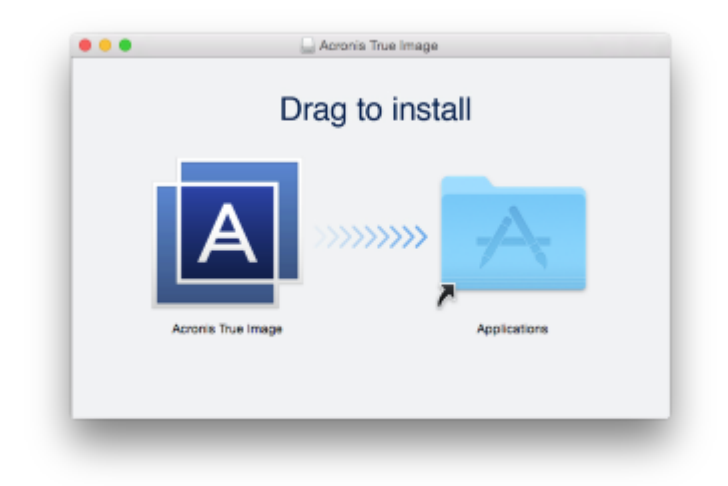

4. Ziehen Sie das Acronis True Image 2016-Symbol in den Ordner 'Programme'.

Wenn Sie Acronis True Image 2016 zum ersten Mal starten, müssen Sie eine Seriennummer eingeben oder die Testversion des Produktes starten.

### **Update**

Sie werden von Acronis True Image 2016 automatisch benachrichtigt, wenn ein Update über die Acronis Website verfügbar ist. Sie können dieses dann herunterladen und über Ihre vorhandene Version von Acronis True Image 2016 installieren. All Ihre Backups und Einstellungen bleiben dabei erhalten.

### **Deinstallation**

### **So entfernen Sie Acronis True Image 2016 von Ihrem Mac:**

- 1. Öffnen Sie den Finder und klicken Sie dann auf **Programme**.
- 2. Suchen Sie Acronis True Image 2016 in der Liste und ziehen Sie es dann in den Papierkorb.

### <span id="page-5-0"></span>1.5 Informationen zur Testversion

Falls Sie Acronis True Image 2016 zuerst testen und bewerten wollen, können Sie das Produkt als kostenlose 30-tägige Testversion installieren. Die Testversion ist voll funktionsfähig. Nach Ablauf des Testzeitraums wird die Programmfunktionalität geblockt. Falls Sie Acronis True Image 2016 danach noch weiter verwenden wollen, müssen Sie ein Upgrade auf die Vollversion durchführen.

Ihre Backups werden nach Ablauf des Testzeitraums nicht gelöscht und können in der Vollversion von Acronis True Image 2016 für Wiederherstellungen verwendet werden.

### **Acronis Cloud**

Während des Testzeitraums ist Ihr Speicherplatz nicht begrenzt. Sie können diesen Speicherplatz verwenden, um Ihre Backups online zu speichern. Nach Ablauf des Testzeitraums funktioniert die Acronis Cloud noch für 30 Tage im Modus 'Nur Recovery'. Nach Ablauf dieses Zeitraums können Sie den Acronis Cloud Service nicht mehr verwenden und all Ihre Daten werden gelöscht.

Ein vollständiges Acronis Cloud-Abonnement ist Bestandteil von Acronis True Image Cloud. Sie können dieses Produkt auf der Acronis Website erwerben.

### **Die Testversion installieren**

Um die Testversion verwenden zu können, müsse Sie das Produkt zuerst installieren und dann auf **Test starten** klicken. Details finden Sie im Abschnitt 'Acronis True Image 2016 installieren, aktualisieren oder entfernen (S. [5\)](#page-4-2)'.

### **Upgrade auf die Vollversion**

### **So führen Sie ein Upgrade auf die Vollversion des Produkts durch:**

- 1. Erwerben Sie die Vollversion auf der Acronis Website: www.acronis.de/redirector/products/timac2014/getfullversion/.
- 2. Öffnen Sie Acronis True Image 2016.
- 3. Klicken Sie in der Menüleiste auf **Acronis True Image 2016** und dann auf **Geben Sie die Seriennummer ein**.
- 4. Geben Sie die vollständige Seriennummer in das entsprechende Eingabefeld ein und klicken Sie dann auf **Fertig stellen**.

### <span id="page-6-0"></span>1.6 Acronis Programm zur Kundenzufriedenheit (CEP)

Das Acronis Programm zur Kundenzufriedenheit (CEP) erlaubt es Acronis-Kunden, Einfluss auf die Funktionen, das Design und die Entwicklung von Acronis-Produkten zu nehmen. Das Programm ermöglicht Ihnen, uns mit verschiedenen Informationen zu versorgen, z.B. über die Hardware-Konfiguration physischer Computer oder virtueller Maschinen, über die am häufigsten (oder seltensten) verwendeten Funktionen und die Probleme, mit denen Sie sich konfrontiert sehen. Wir können auf Basis dieser Informationen die Produkte von Acronis sowie die von Ihnen am häufigsten verwendeten Funktionen verbessern.

#### **Sie haben die Wahl:**

- 1. Klicken Sie im Menü **Acronis True Image** auf den Befehl **Über Acronis True Image**.
- 2. Deaktivieren Sie das Kontrollkästchen für **Am Acronis Programm zur Kundenzufriedenheit (CEP) teilnehmen**, um das Programm zu verlassen.

Wenn Sie sich für eine Teilnahme entscheiden, werden jede Woche entsprechende technische Informationen automatisch eingeholt. Es werden keine persönlichen Daten, wie z.B. Namen, Adressen, Telefonnummern oder Tastatureingaben gesammelt. Die Teilnahme am Programm zur Kundenzufriedenheit (CEP) ist freiwillig; die Resultate dienen ausschließlich dazu, die Software zu verbessern, die Funktionalität zu erweitern und die Erwartungen unserer Kunden noch besser zu erfüllen.

### <span id="page-6-1"></span>1.7 Rückmeldung an Acronis senden

Wir verbessern unsere Produkte und Dienste regelmäßig, indem wir sie funktioneller, zuverlässiger und schneller machen. Sie können uns über das Rückmeldungsformular Unannehmlichkeiten oder fehlerhafte Funktionen mitteilen, die wir zur Verbesserung von Acronis True Image 2016 beheben sollen. Bitte geben Sie uns einige Ihrer Minuten, um uns mitzuteilen, was Sie von unserem Produkt halten, um eine neue Funktion vorzuschlagen oder ein Problem zu melden. Alle Rückmeldungen werden von uns gelesen und analysiert.

#### **So senden Sie eine Rückmeldung an Acronis:**

1. Klicken Sie im **Acronis True Image 2016**-Menü auf den Befehl **Rückmeldung senden**. Daraufhin wird das Rückmeldungsformular geöffnet.

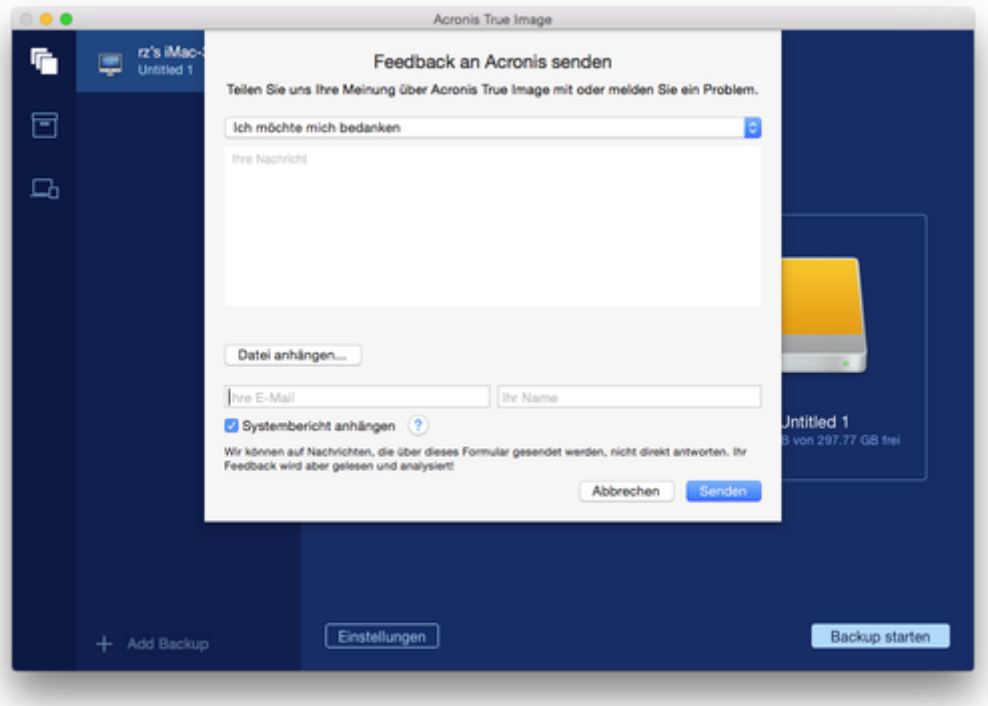

- 2. Wählen Sie einen Grund für Ihre Rückmeldung aus der Liste aus.
- 3. Geben Sie Ihre Nachricht ein.
- 4. Geben Sie Ihren Namen und Ihre E-Mail-Adresse an.
- 5. [Optionaler Schritt] Sie können eine Datei und einen Acronis-Systembericht anhängen.

Ein Acronis-Systembericht enthält diverse technische Informationen (einschließlich Informationen über Ihre Hardware-Konfiguration, die OS X-Version, das Systemprotokoll sowie das Ereignisprotokoll von Acronis True Image 2016) und Ihre Backup-Einstellungen.

Hinweis: Ein Acronis-Systembericht enthält keine persönlichen Daten (wie z.B. Namen, Adressen, Telefonnummern) und es werden auch keine Tastatureingaben gesammelt.

Wir empfehlen Ihnen, einen Systembericht anzuhängen, wenn Sie mit einem ernsthaften Problem konfrontiert wurden (beispielsweise, wenn Acronis True Image 2016 nicht mehr reagiert).

6. Klicken Sie auf **Senden**.

### <span id="page-7-0"></span>1.8 Technischer Support

#### **Maintenance- und Support-Programm**

Wenn Sie Unterstützung für Ihr Acronis-Produkt benötigen, besuchen Sie http://www.acronis.com/support/.

### **Produkt-Updates**

Sie können für all Ihre registrierten Acronis-Software-Produkte jederzeit Updates von unserer Website herunterladen, nachdem Sie sich unter **Mein Konto** (http://www.acronis.com/my) eingeloggt und Ihr Programm registriert haben. Siehe auch '**Acronis-Produkte auf der Website registrieren**' (http://kb.acronis.com/node/11044) und '**Benutzeranleitung zur Acronis-Website**' (http://kb.acronis.com/node/20611).

# <span id="page-8-0"></span>2 Backup

### **In diesem Abschnitt**

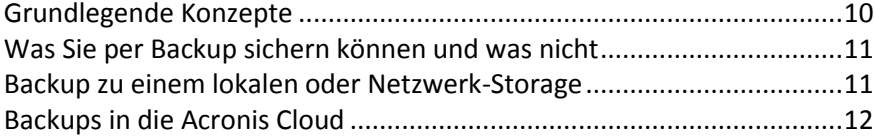

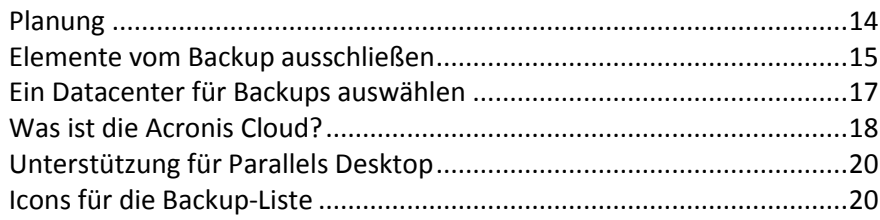

# <span id="page-9-0"></span>2.1 Grundlegende Konzepte

### **Backup und Recovery**

Der Begriff **Backup** bezieht sich auf die Erstellung von Datenkopien, damit diese dazu verwendet werden können, die ursprünglichen Daten nach einem Datenverlust **wiederherzustellen**.

Backups haben in erster Linie zwei Funktionen:

- Um ein Betriebssystem wiederherzustellen (S[. 23](#page-22-1)), wenn es beschädigt ist oder nicht mehr starten kann. Dieser Prozess wird auch 'Disaster Recovery' genannt. Informationen darüber, wie Sie Ihren Mac vor einem Desaster schützen, finden Sie in den Abschnitten 'Backup zu einem lokalen oder Netzwerk-Storage (S[. 11\)](#page-10-1)' und 'Backup in die Acronis Cloud (S. [12\)](#page-11-0)'.
- $\blacksquare$  Um bestimmte Dateien und Ordner wiederherzustellen (S. [25\)](#page-24-1), nachdem diese versehentlich gelöscht oder beschädigt wurden.

### **Backup-Versionen**

Eine Backup-Version wird während einer Backup-Aktion erstellt. Eine Version repräsentiert einen Zeitpunkt, zu dem ein System bzw. Daten wiederhergestellt (im Sinne von 'zurückversetzt') werden kann bzw. können. Die erste Backup-Version enthält alle Daten, die für das Backup ausgewählt wurden. Die zweite Version und die nachfolgenden Versionen enthalten nur solche Datenänderungen, die seit der letzten Backup-Version aufgetreten sind. Alle Backup-Versionen werden in einer einzelnen Backup-Datei gespeichert.

### **Format der Backup-Datei**

Wenn Sie ein Backup Ihres Macs zu einem lokalen Storage oder einem Speicherplatz im Netzwerk erstellen, speichert Acronis True Image 2016 die Backup-Daten im proprietären .tib-Format – und verwendet dabei eine Kompression. Daten aus .tib-Backup-Dateien können nur mit Acronis True Image 2016 wiederhergestellt werden.

Wenn Sie ein Backup Ihres Macs in die Acronis Cloud (S[. 18\)](#page-17-0) erstellen, speichert Acronis True Image 2016 Ihre Daten 'wie vorliegend'. Sie können die Acronis Cloud-Webapplikation (S. [18\)](#page-17-0) auf jedem Mac-Computer öffnen und Ihre Daten wiederherstellen.

### **Planung**

Damit Ihre Backups auch wirklich hilfreich sind, sollten diese so aktuell wie möglich sein. Planen Sie Ihre Backups (S. [14](#page-13-0)), um sie regelmäßig auszuführen.

### **Backup-Aufbewahrungsregeln**

Bei jeder Ausführung einer Backup-Aktion, egal ob manuell oder per Planung, erstellt Acronis True Image 2016 am jeweiligen Backup-Speicherort eine neue Backup-Version. An einem Speicherort werden maximal zehn Versionen hinterlegt. Diese Regel gilt sowohl für die Acronis Cloud wie auch lokale Ordner oder Netzwerkordner. Wenn Sie die elfte Version erstellen, löscht Acronis True Image 2016 automatisch die älteste Version des betreffenden Backups. Sie verfügen daher immer über die zehn letzten (jüngsten) Backup-Versionen.

**Hinweis:** Bei Backup-Speicherorten, die lokal oder im Netzwerk liegen, können Sie mehr als zehn Versionen erstellen, indem Sie für das betreffende Backup einen neuen Speicherort festlegen. Die Versionen, die am vorherigen Speicherort liegen, werden nicht gelöscht.

### <span id="page-10-0"></span>2.2 Was Sie per Backup sichern können und was nicht

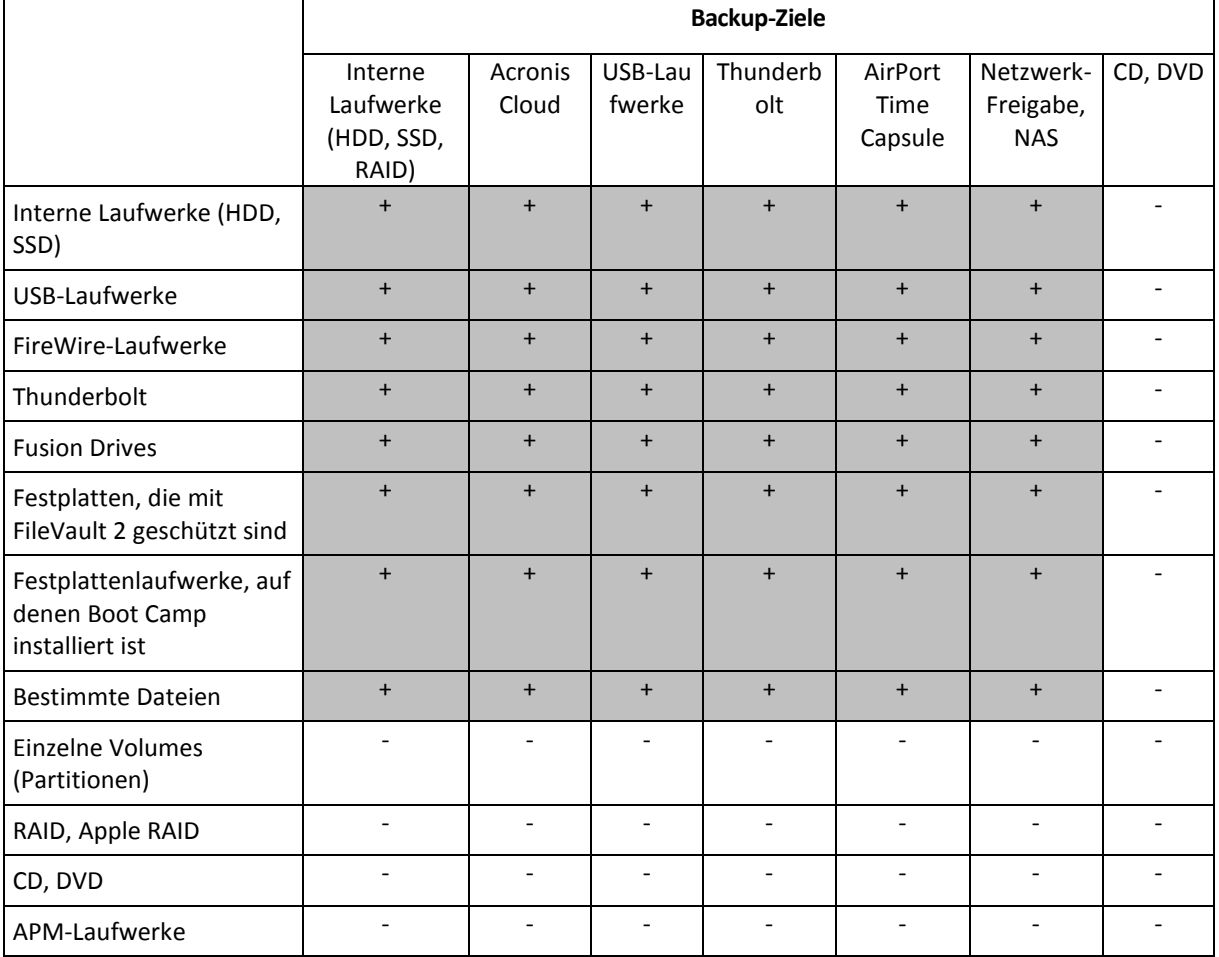

Die nachfolgende Tabelle illustriert, was Sie sichern können - und wohin.

# <span id="page-10-1"></span>2.3 Backup zu einem lokalen oder Netzwerk-Storage

#### **So erstellen Sie ein Backup Ihrer Daten zu einem lokalen oder Netzwerk-Storage:**

- 1. Öffnen Sie Acronis True Image 2016.
- 2. Gehen Sie folgendermaßen vor:
	- Überspringen Sie diesen Schritt, falls dies Ihr erstes Backup ist.
	- Sollten Sie bereits ein Backup haben und stattdessen ein neues erstellen wollen, dann klicken Sie im unteren Bereich der Backup-Liste auf **Backup hinzufügen**.

*Hinweis: Klicken Sie zum Löschen eines Backups mit der rechten Maustaste auf dieses und wählen Sie anschließend den Befehl Löschen. Das Backup wird daraufhin aus der Liste entfernt und die entsprechenden Backup-Dateien werden aus dem Backup Storage gelöscht.*

- 3. Klicken Sie auf das Symbol für die Backup-Quelle und bestimmen Sie, was gesichert werden soll:
	- **Laufwerke**

Dateien und Ordner

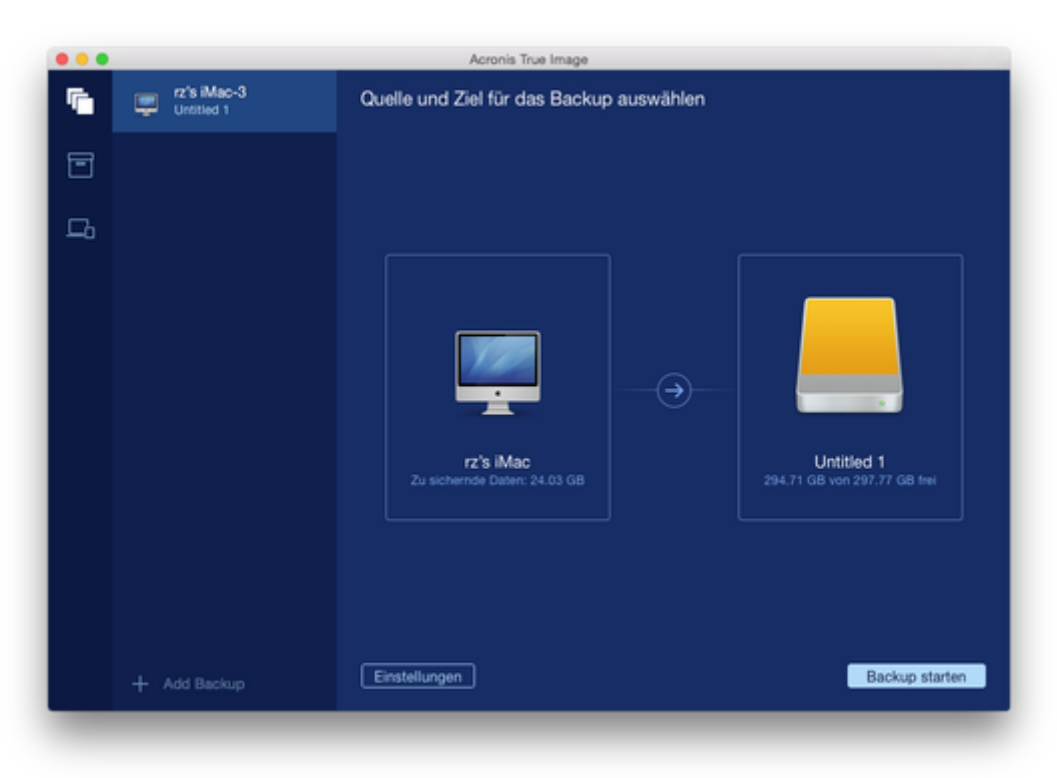

- 4. Klicken Sie auf das Symbol für das Backup-Ziel, bestimmen Sie den Speicherort für die Backup-Datei und klicken Sie dann auf **OK**. Sollte der Speicherort nicht aufgeführt sein, dann klicken Sie auf **Ein anderes Ziel wählen** und wählen Sie einen Speicherort aus.
- 5. [Optionaler Schritt] Zusätzliche Einstellungen konfigurieren. Sie können:
	- Dateien und Ordner manuell unter **Einstellungen** —> **Ausschlusskriterien** ausschließen. Weitere Details finden Sie im Abschnitt 'Elemente vom Backup ausschließen (S[. 15\)](#page-14-0)'.
	- Die Backup-Planung unter **Einstellungen** —> **Planung** konfigurieren. Details finden Sie im Abschnitt 'Planung (S[. 14\)](#page-13-0)'.
	- Ihr Backup per Kennwort und Verschlüsselung unter **Einstellungen** —> **Verschlüsselung** schützen. Aktivieren Sie das Kontrollkästchen **Backup verschlüsseln** und geben Sie anschließend das Kennwort ein. Sie sollten sich das Kennwort gut merken, weil es nirgendwo abgerufen werden kann.

Acronis True Image 2016 schützt Ihre Backups mit dem AES-Verschlüsselungsalgorithmus (Advanced Encryption Standard) und verwendet dabei eine Verschlüsselungstiefe von 256 Bit.

6. Wenn Sie alle Einstellungen konfiguriert haben und bereit zum Starten eines Backups sind, dann klicken Sie auf **Backup starten**.

Um Ihren Mac aus einem Acronis True Image-Backup wiederherstellen zu können, benötigen Sie ein Acronis Boot-Medium. Sollten Sie noch keines haben, dann erstellen Sie es. Weitere Details finden Sie im Abschnitt 'Ein bootfähiges Notfallmedium erstellen (S[. 21\)](#page-20-0)'.

### <span id="page-11-0"></span>2.4 Backups in die Acronis Cloud

So beginnen Sie mit der Nutzung der Acronis Cloud:

Erstellen Sie ein Acronis Konto (S. [19\)](#page-18-0), falls Sie bisher noch keines haben.

Abonnieren Sie den Acronis Cloud Service (S. [19\)](#page-18-1).

#### **So sichern Sie Ihren Mac per Backup in die Acronis Cloud:**

- 1. Öffnen Sie Acronis True Image 2016.
- 2. Gehen Sie folgendermaßen vor:
	- Überspringen Sie diesen Schritt, falls dies Ihr erstes Backup ist.
	- Sollten Sie bereits ein Backup haben und stattdessen ein neues erstellen wollen, dann klicken Sie im unteren Bereich der Backup-Liste auf das Plus-Zeichen (+).

*Hinweis: Klicken Sie zum Löschen eines Backups mit der rechten Maustaste auf dieses und wählen Sie anschließend den Befehl Löschen. Das Backup wird daraufhin aus der Liste entfernt und die entsprechenden Backup-Dateien werden aus dem Backup Storage gelöscht.*

- 3. Klicken Sie auf das Symbol für die Backup-Quelle und bestimmen Sie, was gesichert werden soll:
	- Laufwerke
	- Dateien und Ordner

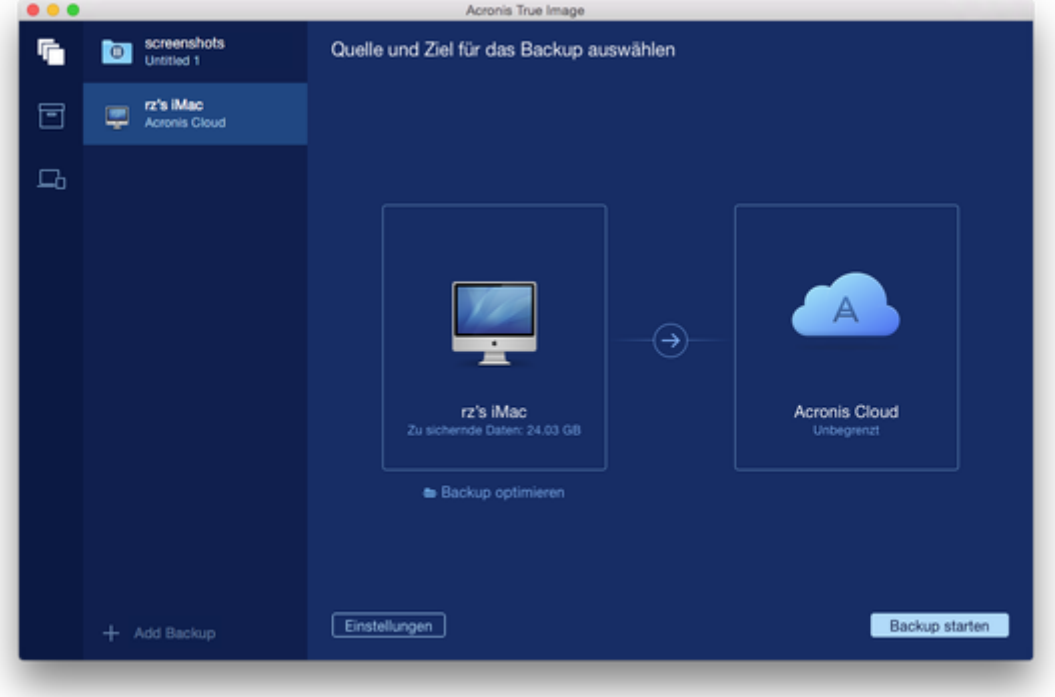

4. Klicken Sie auf das Symbol für das Backup-Ziel, wählen Sie die Acronis Cloud aus und klicken Sie dann auf **OK**.

Sollten Sie bisher noch nicht angemeldet sein, dann geben Sie die E-Mail-Adresse und das Kennwort Ihres Acronis Kontos ein und klicken Sie dann auf **Anmelden**.

Sollten Sie noch kein Acronis Konto haben, dann klicken Sie auf **Konto erstellen**, geben Sie Ihre E-Mail-Adresse und ein Kennwort ein – und klicken Sie dann auf die Schaltfläche **Konto erstellen**. Details finden Sie im Abschnitt 'Ein Acronis Konto erstellen (S[. 19\)](#page-18-0)'.

- 5. [Optionaler Schritt] Zusätzliche Einstellungen konfigurieren. Sie können:
	- Daten ausschließen, die über die Dienste von Drittanbietern geschützt werden (sofern von Ihnen verwendet). Klicken Sie auf **Backup optimieren** und spezifizieren Sie die auszuschließenden Daten. Weitere Details finden Sie im Abschnitt 'Elemente vom Backup ausschließen (S[. 15\)](#page-14-0)'.
- Dateien und Ordner manuell unter **Einstellungen** —> **Ausschlusskriterien** ausschließen. Weitere Details finden Sie im Abschnitt 'Elemente vom Backup ausschließen (S[. 15\)](#page-14-0)'.
- Die Backup-Planung unter **Einstellungen** —> **Planung** konfigurieren. Details finden Sie im Abschnitt 'Planung (S[. 14\)](#page-13-0)'.
- Ihr Backup per Kennwort und Verschlüsselung unter **Einstellungen** —> **Verschlüsselung** schützen. Aktivieren Sie das Kontrollkästchen **Backup verschlüsseln** und geben Sie anschließend das Kennwort ein. Sie sollten sich das Kennwort gut merken, weil es nirgendwo abgerufen werden kann.

Acronis True Image 2016 schützt Ihre Backups mit dem AES-Verschlüsselungsalgorithmus (Advanced Encryption Standard) und verwendet dabei eine Verschlüsselungstiefe von 256 Bit.

- Wählen Sie ein von Ihnen bevorzugtes Datacenter unter **Einstellungen** —> **Erweitert** aus. Details finden Sie im Abschnitt 'Acronis Cloud-Datacenter auswählen (S[. 17\)](#page-16-0)'.
- 6. Wenn Sie alle Einstellungen konfiguriert haben und bereit zum Starten eines Backups sind, dann klicken Sie auf **Backup starten**.

*Das erste Online Backup kann bis zur Fertigstellung einige Zeit dauern. Zukünftige Backup-Prozesse werden voraussichtlich schneller ablaufen, da nur Änderungen an den Dateien gesichert werden.*

Um Ihren Mac aus einem Acronis True Image-Backup wiederherstellen zu können, benötigen Sie ein Acronis Boot-Medium. Sollten Sie noch keines haben, dann erstellen Sie es. Weitere Details finden Sie im Abschnitt 'Ein bootfähiges Notfallmedium erstellen (S[. 21\)](#page-20-0)'.

# <span id="page-13-0"></span>2.5 Planung

Damit Ihre Backups auch wirklich hilfreich sind, sollten diese so aktuell wie möglich sein. Planen Sie Ihre Backups, um diese regelmäßig auszuführen. Als Standardvorgabe wird Ihr Mac wöchentlich gesichert.

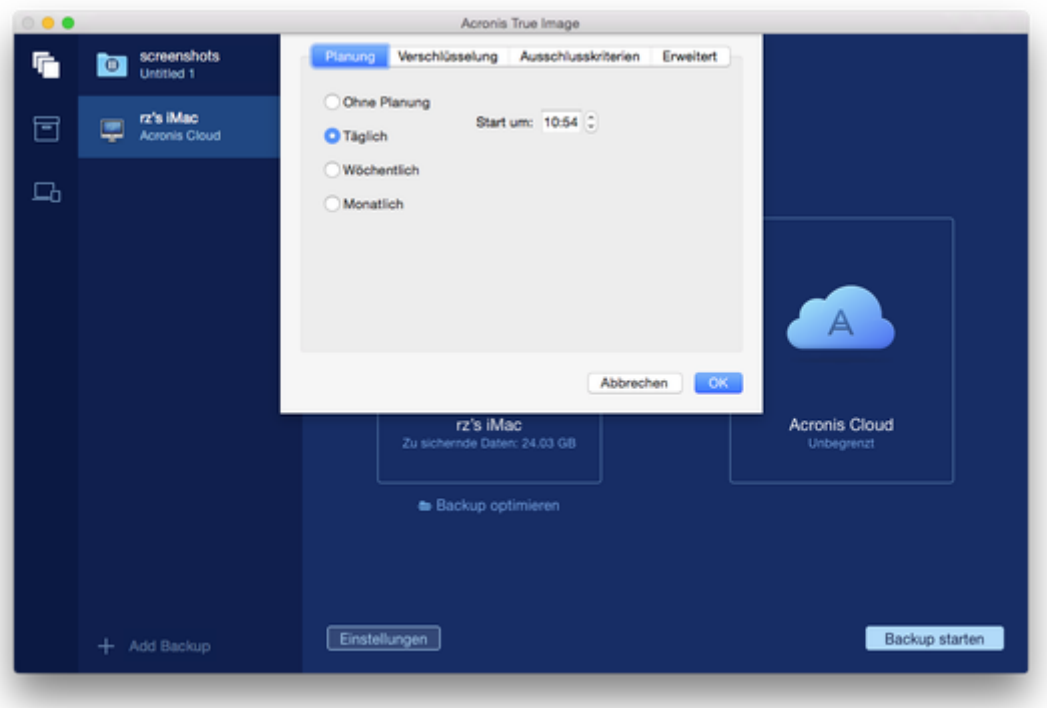

#### **So planen Sie ein Backup:**

- 1. Klicken Sie auf **Einstellungen**, wählen Sie die Backup-Frequenz und spezifizieren Sie den Startzeitpunkt.
	- **Ohne Planung**

Durch diese Option wird die Planung ausgeschaltet.

**Täglich**

Das Backup startet einmal am Tag und an dem von Ihnen spezifizierten Zeitpunkt.

**Wöchentlich**

Das Backup startet jede Woche an den ausgewählten Tagen und an dem von Ihnen spezifizierten Zeitpunkt.

**Monatlich**

Das Backup startet jede Woche an den ausgewählten Daten und an dem von Ihnen spezifizierten Zeitpunkt.

2. Klicken Sie auf **Anwenden**, nachdem Sie alle Einstellungen konfiguriert haben.

Sollte Ihr Backup beim Erreichen des geplanten Zeitpunkts ausgeschaltet sein oder sich im Ruhezustand befinden, dann wird das Backup ausgeführt, wenn der Mac das nächste Mal startet oder aufgeweckt wird.

### <span id="page-14-0"></span>2.6 Elemente vom Backup ausschließen

Sie können die Größe eines Backups schon vor dessen Start reduzieren, indem Sie solche Daten ausschließen, die nicht mitgesichert werden müssen.

Sie können Dateien und Ordner folgendermaßen ausschließen:

**Manuell, von jedem Backup**

Um ein Element ausschließen zu können, müssen Sie es genau spezifizieren oder eine Maske verwenden.

**Automatisch, von einem Backup in die Acronis Cloud**

Acronis True Image 2016 analysiert die verwendete Backup-Quelle und schlägt Ihnen zum Ausschließen lokale Daten vor, die aus den Cloud-Speichern von Drittanbietern heruntergeladen werden können.

### **Elemente manuell ausschließen**

**So schließen Sie Dateien und Ordner manuell aus:**

1. Klicken Sie beim Konfigurieren eines Backups auf **Einstellungen** und dann auf den Befehl **Ausschlusskriterien**.

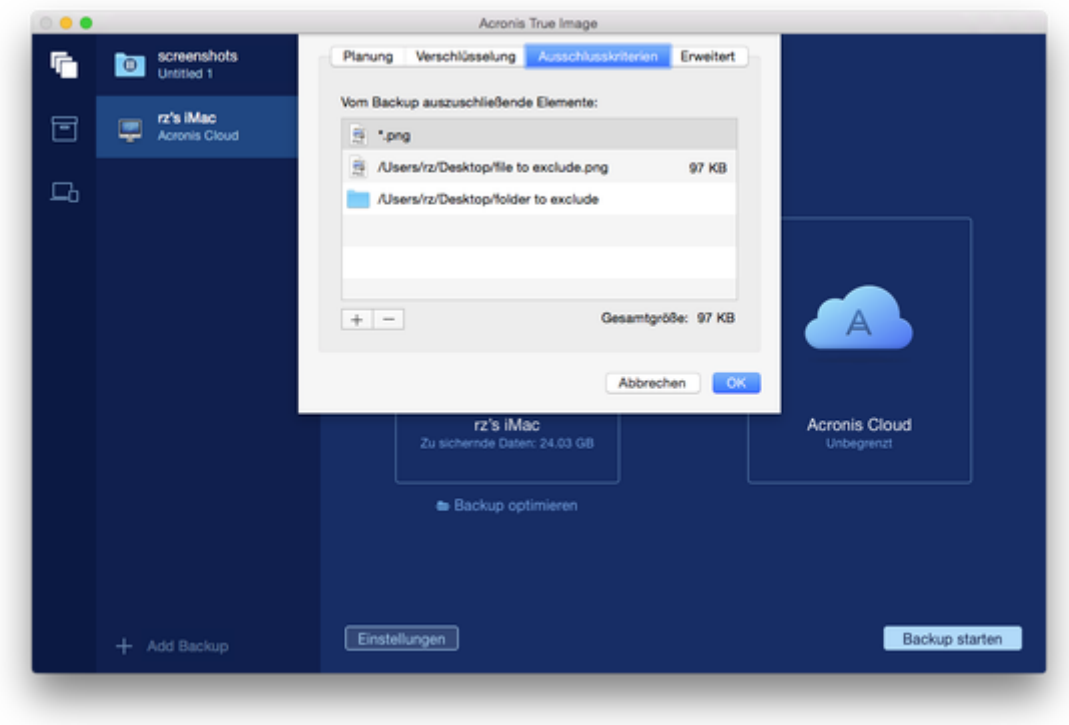

2. Klicken Sie auf das Plus-Symbol und dann auf eine der folgenden Optionen:

### **Bestimmte Datei oder Ordner ausschließen**

Suchen Sie das auszuschließende Element, wählen Sie es aus und klicken Sie dann auf **Ausschließen**.

#### **Per Maske ausschließen**

Geben Sie unter Verwendung von Platzhalterzeichen (\* und ?) eine Ausschlussmaske ein und klicken Sie dann auf **Ausschließen**.

Beispiele für Ausschlussmasken:

- *\*.e*xt Alle Dateien mit der Erweiterung '.ext' werden au*sgeschloss*en.
- ??name.ext Dateien mit der Erweiterung '.ext', deren Namen aus sechs Buchstaben bestehen (beginnend mit zwei belie*bige*n Zeichen (??) und mit name endend), werden ausgeschlossen.
- 3. Klicken Sie auf **OK**.

### **Anderweitig wiederherstellbare Daten von Online Backups ausschließen**

Sie können mit Acronis True Image 2016 solche lokale Daten ausschließen, die über die Cloud-Dienste anderer Anbieter (wie Google Drive oder Dropbox) hochgeladen bzw. synchronisiert werden. Diese Daten sind bereits geschützt und können jederzeit leicht auf Ihren Computer heruntergeladen werden. Es ist daher nicht notwendig, diese zusätzlich in die Acronis Cloud hochzuladen. Sie können die Daten vom Backup ausschließen, um dessen Größe zu reduzieren und den Backup-Prozess zu beschleunigen.

Sie können Daten ausschließen, die durch folgende Dienstleister geschützt werden:

**I** iTunes

- **Dropbox**
- Microsoft OneDrive
- Google Drive
- BoxSync
- Yandex.Disk
- SugarSync

Acronis True Image 2016 schlägt Ihnen nur dann das Ausschließen solcher Daten vor, wenn folgende Kriterien zutreffen:

- Der Dienst des Drittanbieters ist zum Backup-Zeitpunkt aktiviert.
- Die im entsprechenden Ordner gespeicherte Datenmenge beträgt über 250 MB.

#### **So schließen Sie Elemente von einem Online Backup aus:**

1. Klicken Sie vor dem Start des Backup-Prozesses auf den Befehl **Backup optimieren** (unterhalb des Symbols für die Backup-Quelle).

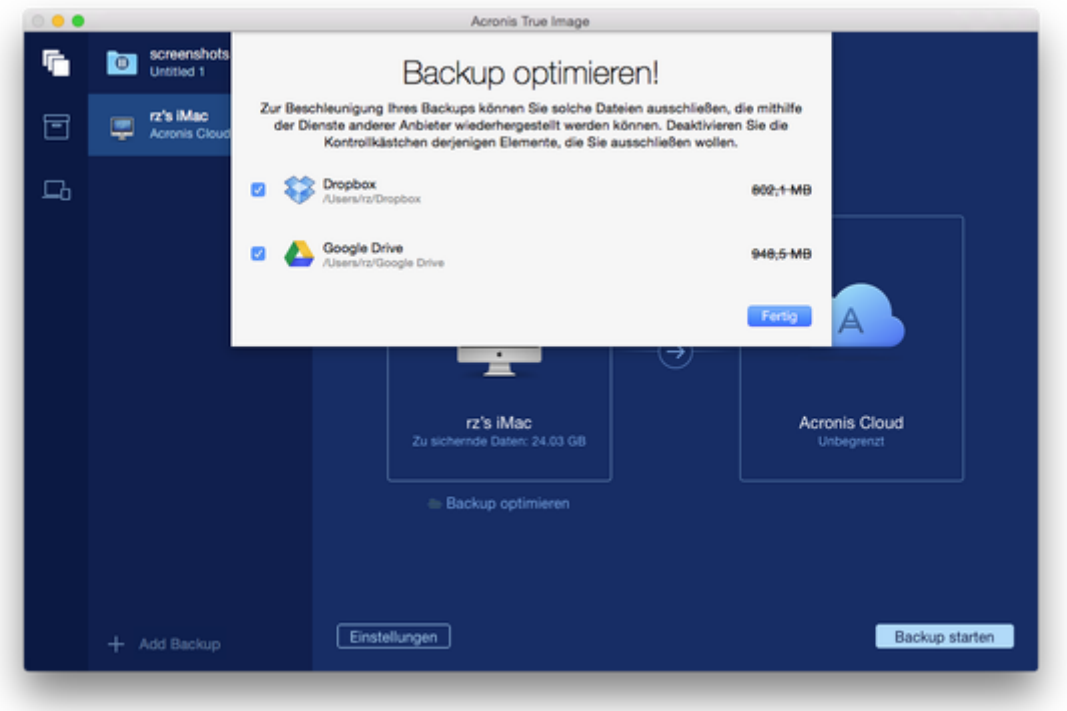

2. Deaktivieren Sie die Kontrollkästchen neben den Elementen, die Sie vom Backup ausschließen wollen – und klicken Sie dann auf **Fertig**.

### <span id="page-16-0"></span>2.7 Ein Datacenter für Backups auswählen

Wenn Sie bei der Erstellung eines Backups die Acronis Cloud als Ziel verwenden, werden Ihre Daten in eines der Acronis-Datacenter hochgeladen, die jeweils in verschiedenen Ländern liegen. Beim Erstellen Ihres Acronis-Kontos wird anfänglich dasjenige Datacenter für Sie festgelegt, welches Ihrem Standort am nächsten liegt. Anschließend werden Ihre Online Backups und synchronisierten Dateien standardmäßig in genau diesem Datacenter gespeichert.

Wir empfehlen, dass Sie dann ein anderes Datacenter für Ihre Backups manuell festlegen, wenn Sie sich in einem anderen Land befinden – oder das standardmäßig ausgewählte Datacenter doch nicht das nächstliegende ist (bezogen auf Ihren Stand- bzw. Wohnort). Dies kann die Datenrate beim Upload deutlich steigern.

*Hinweis: Sie können das Datacenter für dort bereits vorliegende Backups nicht mehr ändern.*

#### **So wählen Sie ein Datacenter aus:**

1. Klicken Sie beim Konfigurieren eines Online Backups auf **Einstellungen** und dann auf **Erweitert**.

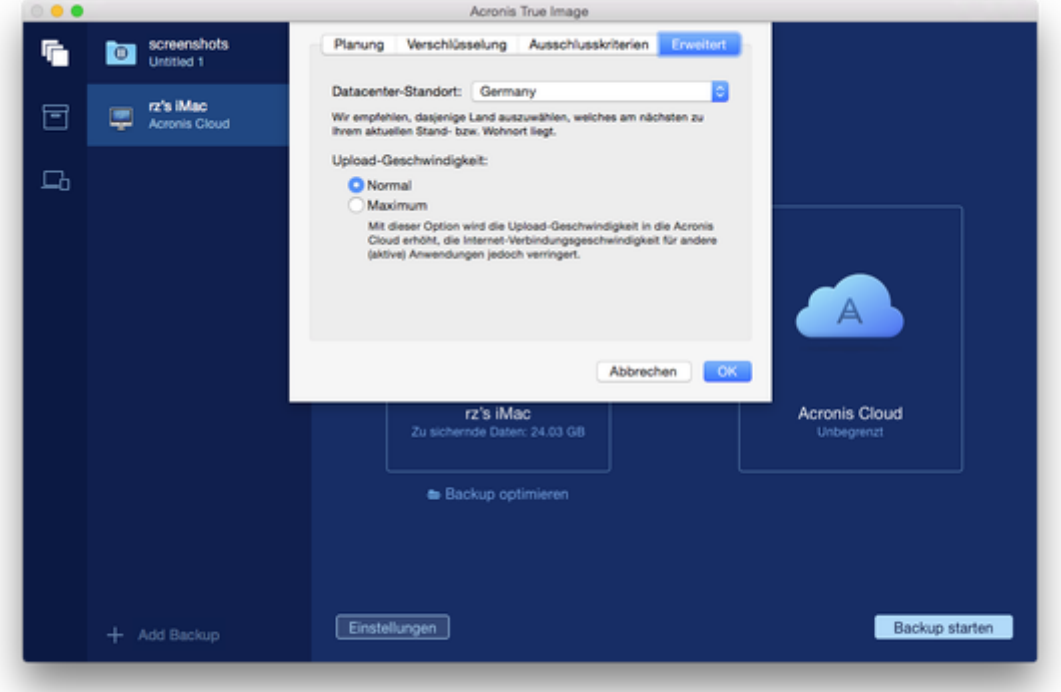

2. Wählen Sie dasjenige Land aus, das am nächsten zu Ihrem aktuellen Stand- bzw. Wohnort liegt. Klicken Sie anschließend auf **OK**.

### <span id="page-17-0"></span>2.8 Was ist die Acronis Cloud?

### **Remote-Storage**

Die Acronis Cloud ist einerseits ein geschützter Remote-Storage, den Sie zur Sicherung Ihrer Backups und Archive verwenden können. Da die Dateien auf einem Remote-Storage vorliegen, können Sie die kompletten Inhalte Ihres Macs wiederherstellen, falls es zu einem Desaster oder einer Datenbeschädigung kommen sollte.

Sollten Sie Acronis True Image für Windows verwenden, dann können Sie außerdem Datei-Backups, Laufwerk-Images sowie Versionen von synchronisierten Dateien in der Acronis Cloud speichern.

#### **So beginnen Sie mit der Nutzung der Acronis Cloud:**

- Erstellen Sie ein Acronis Konto (S. [19\)](#page-18-0), falls Sie bisher noch keines haben.
- Starten Sie die Testversion von Acronis True Image (S[. 6\)](#page-5-0) oder erwerben Sie Acronis True Image Cloud auf der Acronis Website: www.acronis.com/redirector/products/timac2016/getfullversion/.

### **Webapplikation**

Die Acronis Cloud ist andererseits eine Webapplikation, die es Ihnen ermöglicht, in der Acronis Cloud gespeicherte Daten wiederherzustellen und zu verwalten. Um mit der Anwendung zu arbeiten, können Sie einen beliebigen Mac oder PC verwenden, der mit dem Internet verbunden ist.

Sie erhalten Zugriff auf die Anwendung, wenn Sie zur Seite

'https://www.acronis.com/de-de/my/online-backup/' gehen, sich dort mit Ihrem Konto anmelden und dann auf den Befehl **Meine Daten jetzt wiederherstellen** klicken.

### <span id="page-18-0"></span>2.8.1 Ein Acronis-Konto erstellen

Um den Acronis Cloud Service nutzen zu können, benötigen Sie ein Acronis-Konto.

#### **So erstellen Sie ein Acronis-Konto:**

- 1. Öffnen Sie Acronis True Image 2016.
- 2. Wählen Sie die Acronis Cloud als Ziel für Ihr Backup. Das Anmeldefenster öffnet sich.
- 3. Klicken Sie auf **Konto erstellen**.
- 4. Füllen Sie das Registrierungsformular aus.

*Damit Ihre persönlichen Daten geschützt sind, sollten Sie ein sicheres Kennwort für Ihr Konto festlegen. Sorgen Sie dafür, dass es nicht in falsche Hände gerät – und ändern Sie es von Zeit zu Zeit.*

- 5. Klicken Sie auf **Konto erstellen**.
- 6. Es wird eine Nachricht an die von Ihnen spezifizierte E-Mail-Adresse gesendet. Öffnen Sie diese Nachricht und bestätigen Sie Ihren Wunsch, ein Konto zu erstellen.

### <span id="page-18-1"></span>2.8.2 Abonnement für die Acronis Cloud

Um Backups in die Acronis Cloud erstellen zu können, benötigen Sie ein Abonnement für den Acronis Cloud Service. Wenn Sie mit der Verwendung von Acronis True Image 2016 beginnen, wird Ihrem Konto automatisch ein kostenloses 30-tägiges Abonnement mit unbegrenztem Speicherplatz zugewiesen.

Nach Ablauf des Testabonnements funktioniert die Acronis Cloud noch für 30 Tage im Modus 'Nur Recovery'. Nach Ablauf dieses Zeitraums können Sie den Acronis Cloud Service nicht mehr verwenden und Ihre Daten werden komplett aus der Cloud gelöscht.

*Beachten Sie, dass die Acronis Cloud für Inhaber einer Acronis True Image-Lizenz über eine Richtlinie zur fairen Nutzung (Fair Usage Policy) geregelt wird. Weitere Details finden Sie unter: https://kb.acronis.com/de/content/49040.*

Ein vollständiges Acronis Cloud-Abonnement ist Bestandteil von Acronis True Image Cloud. Sie können dieses Produkt auf der Acronis Website erwerben.

# <span id="page-19-0"></span>2.9 Unterstützung für Parallels Desktop

### **Was ist Paralles Desktop?**

Parallels Desktop ist eine Anwendung, die es ermöglicht, Windows auf Ihrem Mac mithilfe einer besonderen virtuellen Umgebung auszuführen. Weitere Details dazu können Sie erfahren, wenn Sie die Parallels-Website besuchen: http://www.parallels.com/de/products/desktop/.

### **Wie handhabt Acronis True Image 2016 virtuelle Parallels Desktop-Maschinen?**

Acronis True Image 2016 bietet eine vollständige Unterstützung für virtuelle Maschinen, die mit Parallels Desktop 9 oder Parallels Desktop 10 erstellt wurden. Wenn Sie ein Backup Ihres Macs erstellen, werden auch die virtuellen Maschinen gesichert. Wenn Sie Ihren Mac wiederherstellen, werden die virtuellen Maschinen auf den Zustand zurückversetzt, in dem diese zum Zeitpunkt der Backup-Erstellung vorlagen. Nach einer Wiederherstellung sind all Ihre virtuellen Maschinen weiterhin konsistent und bootfähig.

### **Wie funktioniert das?**

Bei jeder Backup-Ausführung erstellt Acronis True Image 2016 einen sogenannten 'Snapshot' aller virtuellen Maschinen, die unter Parallels Desktop laufen. Diese Snapshots werden als spezielle (Recovery-)Zeitpunkte verwendet, wenn Sie Ihren Mac wiederherstellen. Nachdem die erstellten Snapshots in dem jeweiligen Backup gespeichert wurden, werden sie automatisch von Ihrem Mac gelöscht.

### **Welche virtuellen Maschinen werden per Backup gesichert?**

Acronis True Image 2016 sichert alle virtuellen Maschinen, die:

- auf den per Backup gesicherten Laufwerken gespeichert sind
- zur Parallel Desktop-Anwendung hinzugefügt wurden
- derzeit laufen, gestoppt oder angehalten (pausiert) sind

# <span id="page-19-1"></span>2.10 Icons für die Backup-Liste

Wenn Sie mit der Backup-Liste arbeiten, werden besondere Symbole angezeigt. Diese Symbole entsprechen folgenden Informationen:

Backup-Typ

Aktueller Backup-Status

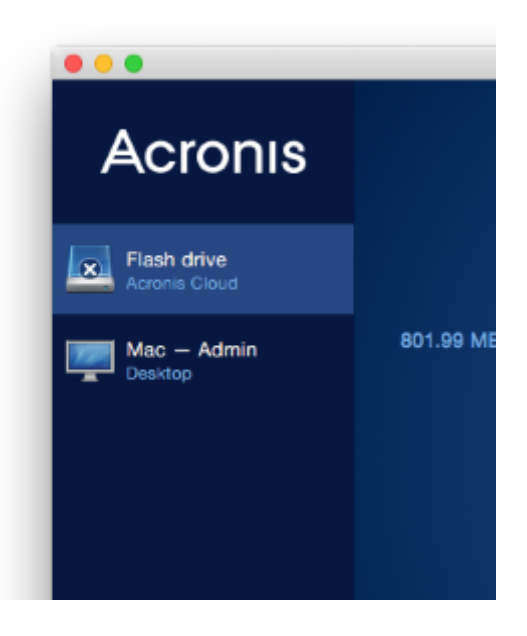

### **Icons für den jeweiligen Backup-Typ**

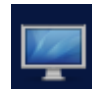

Backup des kompletten Mac

*Hinweis: Die Art dieses Symbols hängt vom Typ Ihres Macs ab.*

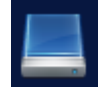

Backup auf Laufwerksebene

### **Icons für das jeweilige Backup-Stadium**

- $\boldsymbol{\Omega}$ Das letzte Backup ist fehlgeschlagen.
- ⊝ Das Backup wird ausgeführt.
- ⋒ Das letzte Backup wurde vom Benutzer pausiert.
- 0 Das letzte Backup wurde vom Benutzer gestoppt.

# <span id="page-20-0"></span>3 Ein bootfähiges Notfallmedien erstellen

Ein bootfähiges Notfallmedium ist ein Wechsellaufwerk, welches entsprechende Boot-Dateien enthält. Sollte Ihr Mac nicht mehr starten, dann verwenden Sie dieses Laufwerk, um eine Wiederherstellungsumgebung von Acronis zu booten. Stellen Sie anschließend damit Ihren Mac aus einem zuvor erstellten Backup wieder her.

Sollten Sie bisher noch kein Backup haben, dann erstellen Sie eins. Details finden Sie in den Abschnitten Backup zu einem lokalen oder Netzwerk-Storage (S. [11\)](#page-10-1) und Backup in die Acronis Cloud (S[. 12\)](#page-11-0).

**Die Verwendung eines bootfähigen Mediums ist der einzig mögliche Weg, um Ihren Mac aus einem** *Acronis-Backup wiederherzustellen.*

#### **So erstellen Sie ein bootfähiges Acronis-Notfallmedium:**

1. Verbinden Sie ein Wechsellaufwerk mit Ihrem Mac.

Das Laufwerk muss über mindestens 4 GB an freiem Speicherplatz verfügen. Sie können beispielsweise eine externe Festplatte oder einen USB-Stick verwenden. Beachten Sie, dass CDund DVD-Medien nicht unterstützt werden.

- 2. Starten Sie Acronis True Image 2016.
- 3. Klicken Sie im Menü **Datei** auf **Medium erstellen**. Das Fenster des Bootable Media Builders wird geöffnet.
- 4. Wählen Sie das Laufwerk, welches Sie bootfähig machen wollen.

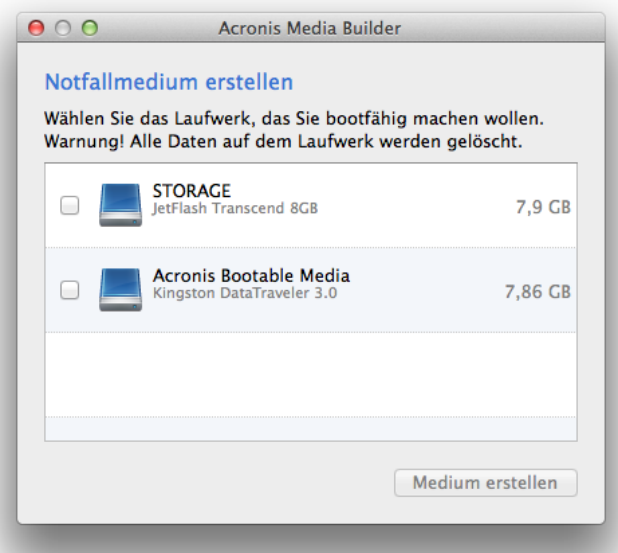

- 5. Klicken Sie auf **Medium erstellen**. Sollte das Laufwerk nicht leer sein, dann verlangt Acronis True Image 2016 von Ihnen eine Bestätigung, dass alle auf dem Laufwerk gespeicherten Daten gelöscht werden können. Klicken Sie zur Bestätigung auf **Löschen**.
- 6. Entfernen Sie das Medium nach Abschluss des Prozesses und bewahren Sie es an einem sicheren Platz auf. Sie können auch eigene Daten auf dem Medium speichern – stellen Sie dabei jedoch sicher, dass Sie keine der Boot-Dateien von Acronis löschen oder ändern.

*Wir empfehlen, dass Sie jedes Mal ein neues Notfallmedium erstellen, wenn Sie ein Upgrade Ihres Mac OS X auf eine neuere Version durchführen. Anderenfalls funktioniert Ihr Notfallmedium möglicherweise nicht richtig.*

### <span id="page-21-0"></span>4 Recovery

### **In diesem Abschnitt**

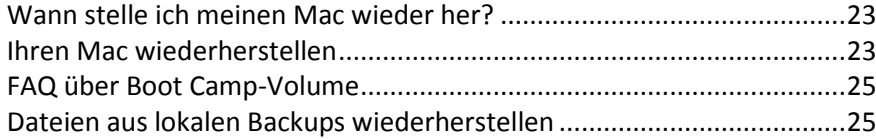

[Dateien aus der Acronis Cloud wiederherstellen](#page-25-0) ...................................[.26](#page-25-0)

# <span id="page-22-0"></span>4.1 Wann stelle ich meinen Mac wieder her?

Wenn Ihr Computer nicht mehr startet oder Sie feststellen, dass Ihr Mac OS X (oder einige Anwendungen) nicht mehr korrekt arbeiten. In den meisten Fällen bedeutet dies, dass der Zeitpunkt gekommen ist, Ihr Betriebssystem aus einem Laufwerk-Image wiederherzustellen. Als Erstes empfehlen wir jedoch, dass Sie die Ursache Ihres Problems bestimmen.

Systemfehler beruhen zumeist auf zwei grundsätzlichen Faktoren:

**Einem Hardware-Fehler**

In diesem Szenario sollten Sie die Reparatur am besten von einem Service-Center ausführen lassen.

**Der Beschädigung eines Betriebssystems, von Anwendungen oder Daten**

Sollte die Fehlerursache ein Virus, eine Malware oder eine Beschädigung von Systemdateien sein, dann stellen Sie das System aus einem Backup wieder her. Details finden Sie im Abschnitt 'Ihren Mac wiederherstellen (S[. 23\)](#page-22-1)'.

#### **So ermitteln Sie die Ursache Ihres Problems:**

- 1. Überprüfen Sie Ihre Kabel, Verbindungen, die Stromversorgung Ihrer externen Geräte etc.
- 2. Starten Sie Ihren Mac neu. Halten Sie die **Wahltaste** gedrückt, während Ihr Mac startet. Das Menü zur Wiederherstellung wird angezeigt.
- 3. Wählen Sie **Festplattendienstprogramm** in der Liste und klicken Sie dann auf **Fortfahren**.
- 4. Wählen Sie das Festplattenlaufwerk, welches Sie überprüfen wollen, und klicken Sie dann auf den Befehl **Erste Hilfe**.

Wenn Ihnen das Festplattendienstprogramm mitteilt, dass Ihr Laufwerk ausfallen wird, ist die Ursache im physischen Zustand der Festplatte begründet. Beispielsweise könnte Sie fehlerhafte Sektoren enthalten. Wir empfehlen, dass Sie das Festplattenlaufwerk so schnell wie möglich per Backup sichern – und dann gegen ein neues austauschen.

- 5. Klicken Sie auf **Volume überprüfen**.
	- Sollte ein Fehler vorliegen, dann klicken Sie auf **Volume reparieren**. Wenn das Festplattendienstprogramm meldet, dass das Laufwerk in Ordnung ist oder repariert wurde, starten Sie Ihren Mac neu und nutzen ihn weiter wie gewohnt. Sollte das Problem weiterhin bestehen, stellen Sie Ihren Mac aus einem Acronis True Image Backup wieder her. Details finden Sie im Abschnitt 'Ihren Mac wiederherstellen (S. [23\)](#page-22-1)'.
	- Falls das Festplattendienstprogramm keinen Fehler findet, stellen Sie Ihren Mac aus einem Acronis True Image Backup wieder her. Details finden Sie im Abschnitt 'Ihren Mac wiederherstellen (S. [23\)](#page-22-1)'.

### <span id="page-22-1"></span>4.2 Ihren Mac wiederherstellen

Folgen Sie den unteren Anweisungen, falls Ihr Mac nicht mehr starten kann oder fehlerhaft funktioniert.

#### **So stellen Sie Ihren Mac wieder her:**

- 1. Stellen Sie sicher, dass Sie Folgendes haben:
	- Ein zuvor erstelltes Acronis True Image Backup. Ohne ein solches Backup ist eine Wiederherstellung nicht möglich. Details finden Sie in den Abschnitten 'Backup zu einem lokalen oder Netzwerk-Storage (S[. 11\)](#page-10-1)' und 'Backup in die Acronis Cloud (S. [12\)](#page-11-0)'.
- Ein bootfähiges Acronis Notfallmedium. Sollten Sie noch keines haben, aber Acronis True Image 2016 auf Ihrem Mac noch starten können, dann erstellen Sie das Medium so schnell wie möglich. Weitere Details finden Sie im Abschnitt 'Ein bootfähiges Notfallmedium erstellen (S. [21\)](#page-20-0)'.
- 2. Verbinden Sie das bootfähige Medium mit Ihrem Mac.
- 3. Starten Sie Ihren Mac (neu). Halten Sie die **Wahltaste** gedrückt, während Ihr Mac startet. Das Boot-Menü wird angezeigt.
- 4. Wählen Sie das Acronis Medium als dasjenige Gerät aus, von dem gebootet werden soll. Die Liste der **OS X-Dienstprogramme** wird angezeigt.

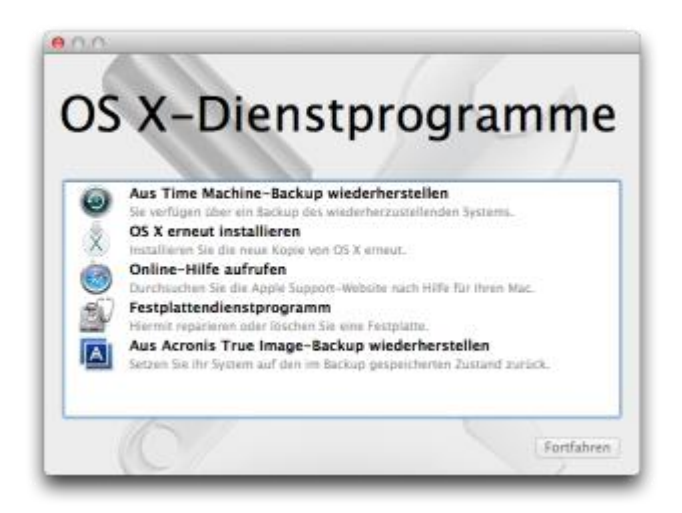

- 5. Wählen Sie die Option **Aus Acronis True Image Backup wiederherstellen** und klicken Sie dann auf **Fortfahren**.
- 6. Wählen Sie in dem sich öffnenden Fenster den Speicherort Ihres Backups aus:
	- **Lokaler oder Netzwerk-Storage** wählen Sie Ihr Backup und klicken Sie dann auf **Öffnen**.
	- **Acronis Cloud** melden Sie sich an Ihrem Acronis Konto an, wählen Sie Ihr Backup und klicken Sie dann auf **Öffnen**.
- 7. Wählen Sie aus der Liste diejenige Backup-Version, die Sie zur Wiederherstellung Ihres Macs verwenden wollen – und klicken Sie dann auf **Weiter**. Die Inhalte dieser Version werden angezeigt.
- 8. Aktivieren Sie die Kontrollkästchen derjenigen Volumes (hier synonym für Partitionen verwendet), die Sie wiederherstellen wollen.

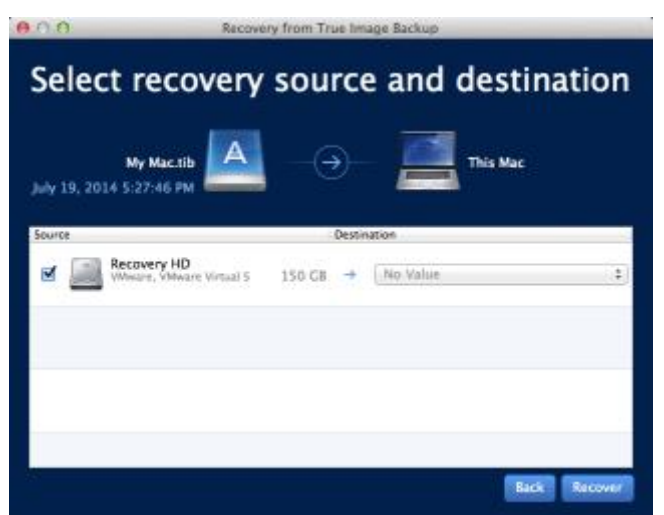

- 9. Bestimmen Sie für jedes Volume ein entsprechendes Ziel.
- 10. Klicken Sie zum Starten der Wiederherstellung auf **Recovery** und bestätigen Sie dann, dass alle Daten auf den Ziel-Volumes gelöscht werden sollen.
- 11. Starten Sie Ihren Mac neu, sobald die Wiederherstellung abgeschlossen ist.

### <span id="page-24-0"></span>4.3 FAQ über Boot Camp-Volume

**Wie kann ich ein Backup meines Boot Camp-Volumes erstellen?**

Erstellen Sie ein Backup des Festplattenlaufwerks, wo Boot Camp installiert ist. Dieses Backup wird anschließend alle auf dem Laufwerk gespeicherten Daten enthalten – einschließlich des Boot Camp-Volumes.

**Kann ich ein Backup allein nur von meinem Boot Camp-Volume erstellen?**

Nein, das ist nicht möglich. Sie können mit Acronis True Image 2016 nur Backups auf Laufwerkebene erstellen. Erstellen Sie stattdessen ein Backup des gesamten Festplattenlaufwerks, auf dem das Boot Camp-Volume enthalten ist.

**Wie kann ich mein Boot Camp-Volume wiederherstellen?**

Sie können dies über die Betriebssystemumgebung des bootfähigen Mediums aus durchführen. Wählen Sie bei den Schritten für die Wiederherstellungsquelle und das Wiederherstellungsziel jeweils alle auf aufgelisteten Volumes (Partitionen) aus. Dadurch wird das komplette Festplattenlaufwerk wiederhergestellt. Wenn Sie nur das Boot Camp-Volume wiederherstellen wollen, aktivieren Sie das Kontrollkästchen neben diesem Volume und deaktivieren Sie die Kontrollkästchen aller anderen Volumes.

 **Kann ich die Größe meines Boot Camp-Volumes vor der Wiederherstellung anpassen?** Nein, das ist nicht möglich. Das Boot Camp-Volume erhält dieselbe Größe wie die im Backup vorliegende.

**Welche Wiederherstellungsziele kann ich für ein Boot Camp-Volume wählen?**

Sie können zwar jedes Wiederherstellungsziel wählen, jedoch empfehlen wir ausdrücklich, dass Sie Ihr Boot Camp-Volume nur auf sich selbst wiederherstellen.

- **Kann ich bestimmte Dateien aus dem Backup eines Boot Camp-Volumes wiederherstellen?** Ja, Sie können diese Dateien ohne Beschränkungen wiederherstellen (genauso, wie Sie auch andere Dateien wiederherstellen würden).
- **Ich möchte mein Festplattenlaufwerk durch ein neues ersetzen. Kann ich OS X, das Boot Camp-Volume und all meine Daten auf das neue Laufwerk klonen?**

Ja, das ist möglich. Gehen Sie folgendermaßen vor:

- 1. Erstellen Sie ein Backup Ihres Festplattenlaufwerks auf ein externes Speichermedium (beispielsweise in die Acronis Cloud, auf eine USB-Festplatte oder zu einer Netzwerkfreigabe).
- 2. Schalten Sie Ihren Mac aus und tauschen Sie dann Ihr altes Festplattenlaufwerk gegen ein neues aus.
- 3. Booten Sie Ihren Mac mit einem bootfähigen Acronis-Notfallmedium.
- 4. Stellen Sie Ihren Mac aus dem Backup auf das neue Festplattenlaufwerk wieder her.

### <span id="page-24-1"></span>4.4 Dateien aus lokalen Backups wiederherstellen

Folgen Sie den unteren Anweisungen, wenn Sie bestimmte Dateien und Ordner aus einem Backup wiederherstellen müssen.

### **Wiederherstellung aus einem Backup, das in einem lokalen oder Netzwerk-Storage gespeichert ist**

#### **So führen Sie eine Wiederherstellung von Dateien und Ordnern aus:**

- 1. Öffnen Sie Acronis True Image 2016.
- 2. Wählen Sie im linken Fensterbereich das Backup aus, welches die wiederherzustellenden Dateien und Ordner enthält.
- 3. Klicken Sie auf **Dateien wiederherstellen**. Das Fenster mit den Backup-Inhalten wird geöffnet.

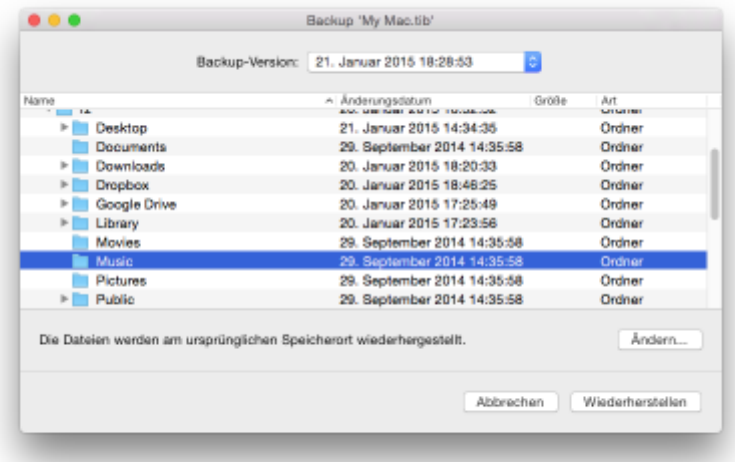

- 4. Wählen Sie in der Liste **Backup-Version** die gewünschte Backup-Version anhand ihres Backup-Datums aus. Die Dateien und Ordner sind nach Abschluss der Prozedur wieder in den Zustand zurückversetzt (wiederhergestellt), in dem sie bei Erstellung des Backups vorlagen.
- 5. Wählen Sie die Dateien oder Ordner, die Sie wiederherstellen wollen.
- 6. [Optionaler Schritt] Standardmäßig werden die ausgewählten Dateien oder Ordner an ihrem ursprünglichen Speicherort wiederhergestellt. Wenn Sie einen benutzerdefinierten Speicherort als Recovery-Ziel verwenden wollen, klicken Sie zuerst auf **Ändern**. Suchen Sie anschließend aus dem Verzeichnisbaum den Speicherort aus, den Sie für die Wiederherstellung verwenden wollen.
- 7. Klicken Sie auf **Recovery**. Mit Abschluss des Prozesses werden Ihre Daten auf den von Ihnen gewählten Zeitpunkt hin wiederhergestellt bzw. zurückgesetzt und am ursprünglichen oder einem benutzerdefinierten Speicherort abgelegt.

### <span id="page-25-0"></span>4.5 Dateien aus der Acronis Cloud wiederherstellen

Sie können bestimmte Dateien und Ordner aus einem Online Backup wiederherstellen, welches in der Acronis Cloud gespeichert ist. Zur Durchführung dieser Aktion müssen Sie zuerst die Acronis Cloud-Webapplikation öffnen.

#### **Gehen Sie folgendermaßen vor, um die Acronis Cloud-Webapplikation zu öffnen:**

– Auf Ihrem Mac, auf dem Acronis True Image 2016 installiert ist:

- 1. Öffnen Sie Acronis True Image 2016.
- 2. Wählen Sie im linken Fensterbereich das Backup aus, welches die wiederherzustellenden Dateien und Ordner enthält.
- 3. Klicken Sie im rechten Fensterbereich auf **Dateien durchsuchen**.

– Auf einem beliebigen Mac, der eine Internetverbindung hat:

- 1. Gehen Sie mit Ihrem Webbrowser zur Adresse 'https://www.acronis.de/my/online-backup/'.
- 2. Melden Sie sich an Ihrem Acronis-Konto an.
- 3. Klicken Sie auf **Meine Daten jetzt wiederherstellen**.

Die Webapplikation wird in Ihrem Webbrowser geöffnet.

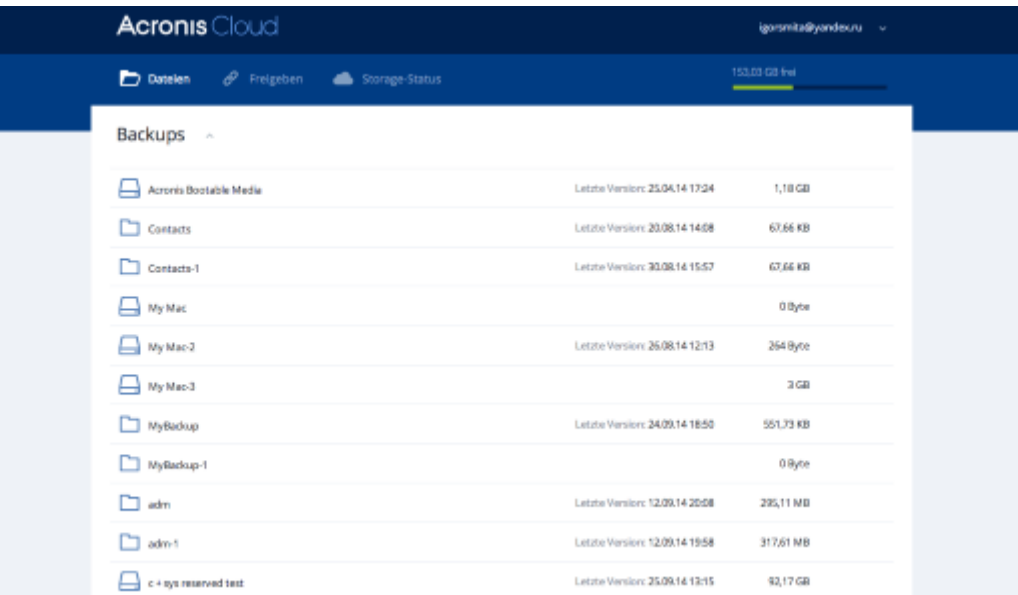

### **Die neuesten Versionen von Dateien und Ordnern wiederherstellen**

#### **So führen Sie eine Wiederherstellung von Dateien und Ordnern aus:**

- 1. Suchen Sie in der Registerkarte **Dateien** der Acronis Cloud-Webapplikation die Datei/den Ordner heraus, die/der wiederhergestellt werden soll. Sie können auch das Sucheingabefeld verwenden.
- 2. Klicken Sie zum Starten der Wiederherstellung auf **Download**.

Die ausgewählten Daten werden in den Ordner **Downloads** heruntergeladen.

### **Vorherige Dateiversionen wiederherstellen**

*Beachten Sie, dass diese Option nicht auf Ordner anwendbar ist.*

#### **So stellen Sie eine bestimmte Dateiversion wieder her:**

- 1. Suchen Sie in der Registerkarte **Dateien** der Acronis Cloud-Webapplikation die Datei heraus, die wiederhergestellt werden soll. Sie können auch das Sucheingabefeld verwenden.
- 2. Wählen Sie die Datei aus, klicken Sie rechts neben der Datei auf das Zahnradsymbol und klicken Sie dann auf **Versionen anzeigen**.

3. Wählen Sie im erscheinenden Fenster die gewünschte Version anhand ihres Erstellungsdatums. Ihre aktuelle Version wird genau zu dem Zustand wiederhergestellt (zurückversetzt), der an diesem Zeitpunkt vorlag.

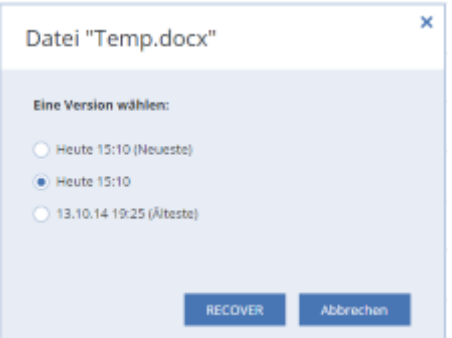

- 4. Klicken Sie auf **Recovery**, um fortzufahren. Die gewählte Version wird zur neuesten Version in der Acronis Cloud.
- 5. Aktualisieren Sie nach Abschluss des Vorgangs die Seite **Dateien** in Ihrem Webbrowser.
- 6. Wählen Sie die Datei erneut aus und klicken Sie dann auf **Download**. Die Datei wird in den Ordner **Downloads** heruntergeladen.

# <span id="page-27-0"></span>5 Die Daten der ganzen Familie sichern

### **In diesem Abschnitt**

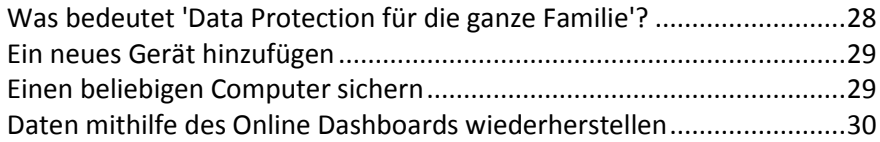

### <span id="page-27-1"></span>5.1 Was bedeutet 'Data Protection für die ganze Familie'?

'Data Protection für die ganze Familie' ist eine vereinheitlichte, plattformübergreifende Funktionalität, mit der Sie den Sicherungsstatus aller Computer, Smartphones und Tablets überwachen sowie steuern können, die sich alle zusammen ein gemeinsames Acronis Konto teilen. Da die Benutzer dieser Geräte alle am selben Konto angemeldet sein müssen, gehen wir davon aus, dass es sich hierbei üblicherweise um die Mitglieder einer Familie handelt. Grundsätzlich kann jedes Familienmitglied diese Funktion verwenden. Zumeist dürfte aber wohl ein Familienmitglied erfahrener im Umgang mit den entsprechenden modernen Technologien sein als die anderen. Es ist daher vernünftig, diese spezielle Person zum 'Datensicherungsverantwortlichen' bzw. 'Administrator' für die gesamten Familiendaten zu machen.

Sie verwenden das webbasierte Online Dashboard, um den Sicherungsstatus Ihrer Familiengeräte zu überwachen und zu kontrollieren. Sie können auf das Dashboard von jedem Computer zugreifen, der mit dem Internet verbunden ist. Dank der Webanwendung kann dieser 'Familien-IT-Administrator':

- Die Statuszustände aller Backups und Synchronisierungen auf allen Familiengeräten steuern, die entweder Windows, Mac OS X, iOS oder Android als Betriebssystem verwenden.
- Ein neues Gerät zur Liste hinzufügen.
- Ein beliebiges Backup auf jedem Computer manuell starten.
- Bei einem (bisher) ungesicherten Computer das erste vollständige Backup in die Acronis Cloud initiieren.
- Daten aus jedem in der Acronis Cloud gespeicherten Backup wiederherstellen (inkl. der Backups von PCs, Macs sowie von iOS- und Android-basierten Geräten wie Tablets und Smartphones).
- Bestimmte produktbezogene Probleme lösen.

# <span id="page-28-0"></span>5.2 Ein neues Gerät hinzufügen

Sie können der Geräteliste ein neues Gerät mithilfe des Online Dashboards hinzufügen.

#### **So fügen Sie der Geräteliste ein neues Gerät hinzu:**

- 1. Öffnen Sie auf dem Gerät, welches Sie hinzufügen wollen, das Online Dashboard über die Adresse: https://cloud.acronis.com.
- 2. Melden Sie sich an Ihrem Acronis Konto an.
- 3. Klicken Sie in der Registerkarte **Geräte** auf den Befehl **Gerät hinzufügen**.
- 4. Laden Sie Acronis True Image herunter und installieren Sie es.
- 5. Starten Sie Acronis True Image und melden Sie sich an dem gemeinsam verwendeten Acronis Konto an.

### <span id="page-28-1"></span>5.3 Einen beliebigen Computer sichern

Mit dem webbasierten Online Dashboard können Sie einen beliebigen Computer (PC oder Mac) per Backup sichern, sofern dieser am gemeinsam genutzten Acronis Konto angemeldet ist.

Sollte von einem Gerät noch kein Backup erstellt worden sein, dann können Sie das Gerät mit den Standardeinstellungen sichern. Acronis True Image 2016 wird die kompletten Inhalte des Gerätes sichern (beispielsweise mit einem 'Backup des kompletten PCs') und dabei die Acronis Cloud als Backup-Ziel verwenden. Diese Standardeinstellungen können über die Webanwendung (auch kurz 'Web App' genannt) nicht geändert werden. Sie können diese Einstellungen jedoch ändern, wenn Sie Acronis True Image 2016 auf dem jeweiligen Gerät starten und dort das gewünschte Backup manuell konfigurieren.

#### **So sichern Sie einen beliebigen Computer:**

- 1. Öffnen Sie das Online Dashboard über die Adresse: https://cloud.acronis.com.
- 2. Melden Sie sich an Ihrem Acronis Konto an.
- 3. Suchen Sie in der Registerkarte **Geräte** das Gerät, dessen Daten Sie per Backup sichern wollen. Sollte das Gerät offline sein, dann überprüfen Sie, dass es eingeschaltet und mit dem Internet verbunden ist.
- 4. Gehen Sie folgendermaßen vor:
	- Falls das Gerät schon einmal gesichert wurde, klicken Sie auf **Backup jetzt**. Acronis True Image 2016 erstellt dann – in Übereinstimmung mit dem bereits konfigurierten Backup-Schema – eine neue Backup-Version.
	- Sollte bisher von dem Gerät noch kein Backup erstellt worden sein, dann klicken Sie auf **Backup aktivieren**. Warten Sie anschließend, bis das Backup automatisch konfiguriert wurde und klicken Sie abschließend auf **Backup jetzt**.

Acronis True Image 2016 erstellt daraufhin ein neues Voll-Backup und lädt dieses in die Acronis Cloud hoch.

### <span id="page-29-0"></span>5.4 Daten mithilfe des Online Dashboards wiederherstellen

Mit dem webbasierten Online Dashboard können Sie Daten aus jedem Online Backup wiederherstellen, welches von einem Ihrer Familiengeräte (egal ob PCs, Macs, Smartphones oder Tablets) in die Acronis Cloud hochgeladen wurde.

#### **So stellen Sie Daten aus einem Online Backup wieder her:**

- 1. Öffnen Sie das Online Dashboard über die Adresse: https://cloud.acronis.com.
- 2. Melden Sie sich an Ihrem Acronis Konto an.
- 3. Suchen Sie in der Registerkarte **Geräte** dasjenige Gerät, das als 'Recovery-Quelle' dienen soll (von dem aus also die gewünschten Daten wiederhergestellt werden sollen). Sollte das Gerät offline sein, dann überprüfen Sie, dass es eingeschaltet und mit dem Internet verbunden ist.
- 4. Klicken Sie auf **Recovery**.
- 5. Wählen Sie im linken Fensterbereich das gewünschte Backup anhand des jeweiligen Backup-Zeitpunkts aus.
- 6. Aktivieren Sie im rechten Fensterbereich die Kontrollkästchen direkt neben den Dateien bzw. Ordnern, die Sie wiederherstellen wollen.
- <span id="page-29-1"></span>7. Klicken Sie auf **Download**.

# 6 Daten archivieren

### **In diesem Abschnitt**

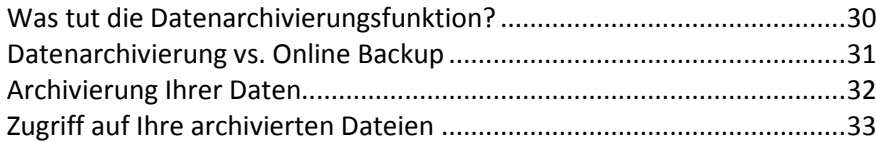

### <span id="page-29-2"></span>6.1 Was tut die Datenarchivierungsfunktion?

Bei der Datenarchivierungsfunktion handelt es sich um ein Tool, mit dem Sie bestimmte Daten (z.B. große oder selten verwendete) in die Acronis Cloud verschieben können. Nach dem Upload werden die lokalen Kopien dieser Dateien dann gelöscht. Falls Sie später eine der archivierten Dateien benötigen sollten (um Sie beispielsweise zu bearbeiten), können Sie die Datei wieder auf ein lokales Speichergerät herunterladen. Zudem können Sie auch direkt in der Acronis Cloud auf die Datei zugreifen und diese dort verwalten.

Die wichtigsten Fähigkeiten bzw. Möglichkeiten der Datenarchivierung sind:

#### **Mehr freier Speicherplatz**

Normalerweise wird der Speicherplatz auf modernen, großen Festplatten überwiegend durch Benutzerdaten (Fotos, Dokumente etc.) belegt – und nicht so sehr durch das Betriebssystem oder Software-Anwendungen. Da die Mehrzahl dieser Benutzerdaten nur selten verwendet wird, ist es nicht zwingend notwendig, diese auch ständig auf einem lokalen Laufwerk vorzuhalten. Die Datenarchivierungsfunktion hilft Ihnen, mehr Speicherplatz freizugeben, sodass dieser besser für häufig verwendete Dateien genutzt werden kann.

**Leichter Zugriff von jedem Gerät aus**

Da Sie Ihre Dateien in die Acronis Cloud hochgeladen haben, können Sie auf diese nun leicht über Acronis True Image 2016, über die Acronis True Image App (für Mobilgeräte) und zudem über die Acronis Cloud Webapplikation zugreifen. Also mit allen Geräten (einschließlich Smartphones und Tablets), auf denen entweder Windows, Mac OS X, iOS oder Android als Betriebssystem läuft.

### **Schutz Ihrer Daten (Data Protection)**

Ihre in der Acronis Cloud gespeicherten Daten sind zuverlässig vor Beschädigungen oder einem Desaster (etwa ein Feuer, Wasserschaden oder Einbruch in Ihrer Wohnung) geschützt. Sollte beispielsweise Ihre lokale Festplatte kaputtgehen, können Sie Ihre Dateien ganz einfach auf eine neue Festplatte herunterladen. Ihre Daten werden zudem verschlüsselt gespeichert. Daher haben Sie die Gewissheit, dass nur Sie (und sonst wirklich niemand, auch nicht Acronis) auf Ihre Daten zugreifen kann.

### **Dateifreigaben**

Sobald Ihre Dateien in die Acronis Cloud hochgeladen wurden, können Sie öffentliche Links auf diese erstellen. Mit diesen Links können Sie die Dateien für bestimmte Personen (z.B. Freunde) oder in Foren und sozialen Netzwerken freigeben.

### **Dateiversionen**

Bei Dateien, die geändert und dann entsprechend mehrfach in die Acronis hochgeladen werden, speichert Acronis True Image 2016 all diese durchgeführten Änderungen in Form von einzelnen Dateiversionen. Sie können daher jederzeit eine bestimmte, gewünschte Dateiversion auswählen und wieder auf Ihr Gerät herunterladen.

# <span id="page-30-0"></span>6.2 Datenarchivierung vs. Online Backup

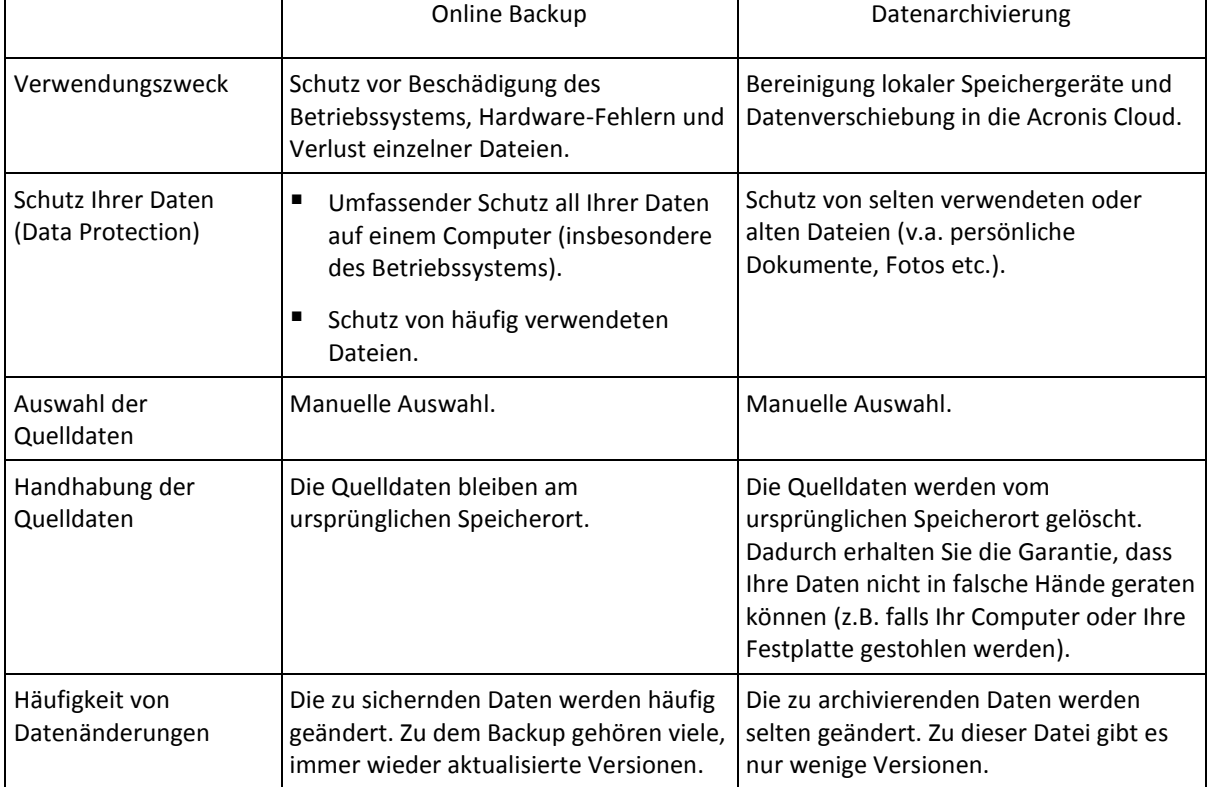

Die Datenarchivierungsfunktion gleicht zwar einem normalen Online Backup in die Acronis – es gibt jedoch auch eine Reihe von Unterschieden.

# <span id="page-31-0"></span>6.3 Archivierung Ihrer Daten

Die Datenarchivierungsfunktion hilft Ihnen, lokalen Speicherplatz freizugeben, indem Sie alte oder selten verwendete Dateien in die Acronis Cloud verschieben. Weitere Informationen finden Sie im Abschnitt 'Was tut die Datenarchivierungsfunktion'.

#### **So archivieren Sie Ihre Daten:**

1. Starten Sie Acronis True Image 2016 und wechseln Sie in den Programmbereich **Archivieren**.

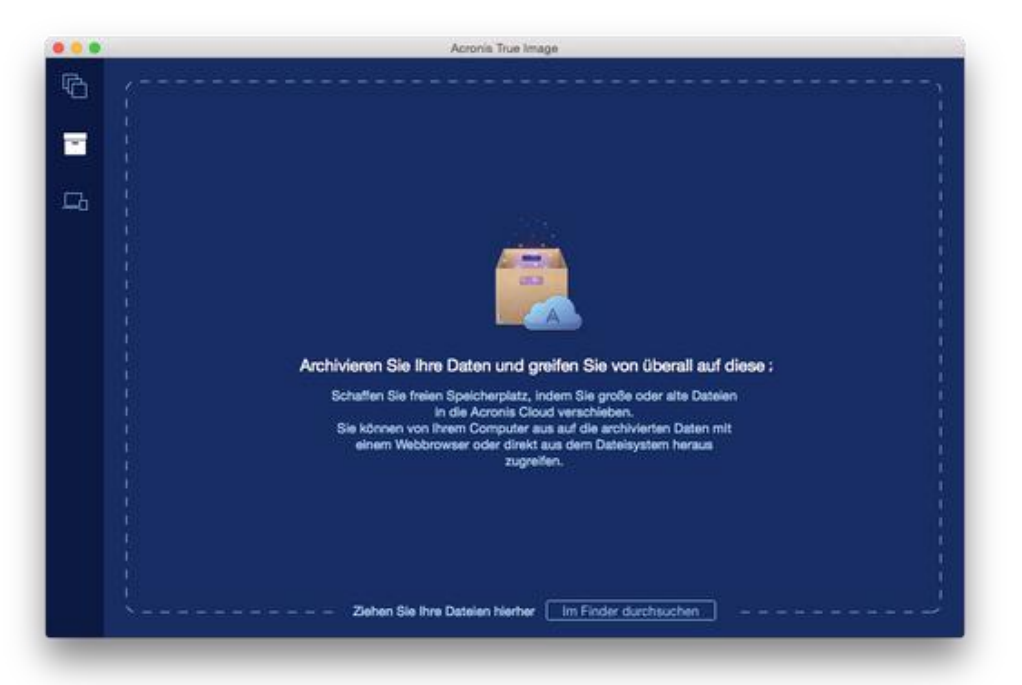

- 2. [Optionaler Schritt] Wenn Sie die Grundlagen der Datenarchivierungsfunktion lernen wollen, schauen Sie sich die 'Erste Schritte'-Folien an.
- 3. Verwenden Sie eine der nachfolgenden Möglichkeiten, um die zu archivierenden Dateien auszuwählen:
	- Ziehen Sie die Dateien (beispielsweise vom Finder aus) in die Archivierungsanzeige.

 Klicken Sie auf **Im Finder durchsuchen** und wählen Sie die Dateien aus, die archiviert werden sollen.

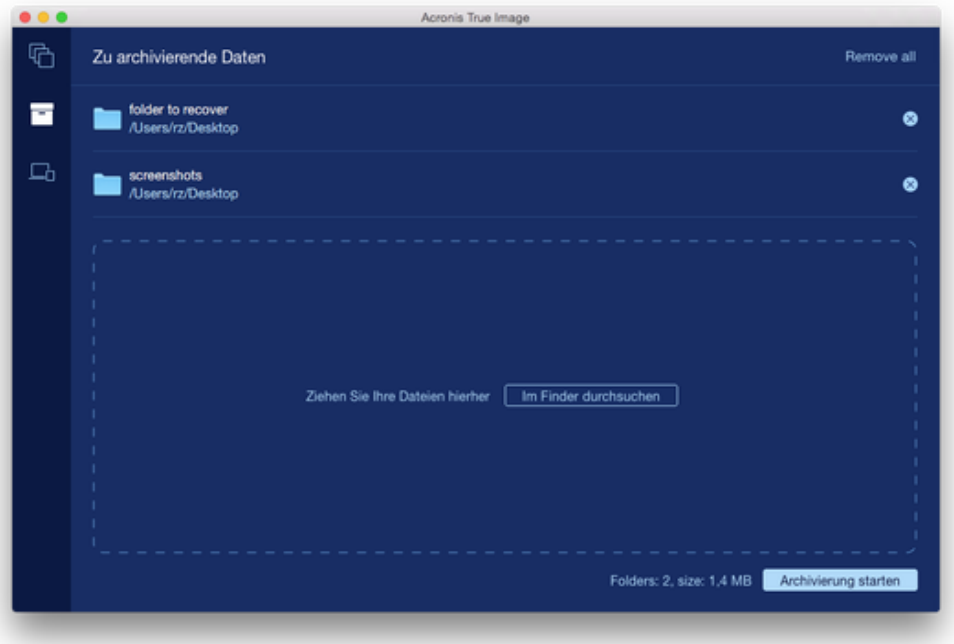

<span id="page-32-0"></span>4. Klicken Sie auf **Archivierung starten**.

### 6.3.1 Ein Datacenter für die Archivierung auswählen

Wenn Sie Ihrer Dateien in die Acronis Cloud archivieren, werden Ihre Daten in eines der Acronis Datacenter hochgeladen, die jeweils in verschiedenen Ländern liegen. Beim Erstellen Ihres Acronis-Kontos wird anfänglich dasjenige Datacenter für Sie festgelegt, welches Ihrem Standort am nächsten liegt. Anschließend werden Ihre archivierten Dateien standardmäßig in genau diesem Datacenter gespeichert.

Wir empfehlen, dass Sie dann ein anderes Datacenter für ein Archiv manuell festlegen, wenn Sie sich in einem anderen Land befinden – oder das standardmäßig ausgewählte Datacenter doch nicht das nächstliegende ist (bezogen auf Ihren Stand- bzw. Wohnort). Dies kann die Datenrate beim Upload deutlich steigern.

*Hinweis: Sie können das Datacenter nicht mehr ändern, nachdem der Archivierungsprozess gestartet wurde.*

#### **So wählen Sie ein Datacenter aus:**

- 1. Klicken Sie beim Konfigurieren des ersten Archivierungsprozesses auf **Einstellungen** und dann auf **Erweitert**.
- 2. Wählen Sie dasjenige Land aus, das am nächsten zu Ihrem aktuellen Stand- bzw. Wohnort liegt. Klicken Sie anschließend auf **OK**.

### <span id="page-32-1"></span>6.4 Zugriff auf Ihre archivierten Dateien

Wenn Ihre Dateien erfolgreich archiviert sind, können Sie mit folgenden Applikationen auf diese zugreifen:

**Finder**

Öffnen Sie den Finder und klicken Sie unter **Favoriten** auf **Acronis Archiv**. Sie können mit den Dateien so arbeiten, als wären diese auf einer herkömmlichen Festplatte gespeichert.

**Acronis Cloud**

Gehen Sie folgendermaßen vor, um die Acronis Cloud-Webapplikation zu öffnen:

- Starten Sie Acronis True Image 2016, klicken Sie auf **Archivieren** und dann auf **Im Webbrowser öffnen**.
- Gehen Sie zu 'https://www.acronis.com/de-de/my/online-backup/', melden Sie sich an Ihrem Konto an und klicken Sie dann auf den Befehl **Meine Daten jetzt wiederherstellen**.

### **Urheberrechtserklärung**

Copyright © Acronis International GmbH, 2002-2015. Alle Rechte vorbehalten.

'Acronis', 'Acronis Compute with Confidence', 'Acronis Recovery Manager', 'Acronis Secure Zone', 'Acronis True Image', 'Acronis Try&Decide' und das Acronis-Logo sind Markenzeichen der Acronis International GmbH.

Linux ist ein eingetragenes Markenzeichen von Linus Torvalds.

VMware und VMware Ready sind Warenzeichen bzw. eingetragene Markenzeichen von VMware, Inc, in den USA und anderen Jurisdiktionen.

Windows und MS-DOS sind eingetragene Markenzeichen der Microsoft Corporation.

Alle anderen erwähnten Markenzeichen und Urheberrechte sind Eigentum der jeweiligen Besitzer.

Eine Verteilung substanziell veränderter Versionen dieses Dokuments ohne explizite Erlaubnis des Urheberrechtinhabers ist untersagt.

Eine Weiterverbreitung dieses oder eines davon abgeleiteten Werks in gedruckter Form (als Buch oder Papier) für kommerzielle Nutzung ist verboten, sofern vom Urheberrechtsinhaber keine Erlaubnis eingeholt wurde.

DIE DOKUMENTATION WIRD "WIE VORLIEGEND" ZUR VERFÜGUNG GESTELLT UND ALLE AUSDRÜCKLICHEN ODER STILLSCHWEIGEND MITINBEGRIFFENEN BEDINGUNGEN, ZUSAGEN UND GEWÄHRLEISTUNGEN, EINSCHLIESSLICH JEGLICHER STILLSCHWEIGEND MITINBEGRIFFENER GARANTIE ODER GEWÄHRLEISTUNG DER EIGNUNG FÜR DEN GEWÖHNLICHEN GEBRAUCH, DER EIGNUNG FÜR EINEN BESTIMMTEN ZWECK UND DER GEWÄHRLEISTUNG FÜR RECHTSMÄNGEL SIND AUSGESCHLOSSEN, AUSSER WENN EIN DERARTIGER GEWÄHRLEISTUNGSAUSSCHLUSS RECHTLICH ALS UNGÜLTIG ANGESEHEN WIRD.

Die Software bzw. Dienstleistung kann Code von Drittherstellern enthalten. Die Lizenzvereinbarungen für solche Dritthersteller sind in der Datei 'license.txt' aufgeführt, die sich im Stammordner des Installationsverzeichnisses befindet. Eine aktuelle Liste des verwendeten Dritthersteller-Codes sowie der dazugehörigen Lizenzvereinbarungen, die mit der Software bzw. Dienstleistung verwendet werden, finden Sie stets unter http://kb.acronis.com/content/7696.

### **Von Acronis patentierte Technologien**

Die in diesem Produkt verwendeten Technologien werden durch einzelne oder mehrere U.S.-Patentnummern abgedeckt und geschützt: 7,047,380; 7,275,139; 7,281,104; 7,318,135; 7,353,355; 7,366,859; 7,475,282; 7,603,533; 7,636,824; 7,650,473; 7,721,138; 7,779,221; 7,831,789; 7,886,120; 7,895,403; 7,934,064; 7,937,612; 7,949,635; 7,953,948; 7,979,690; 8,005,797; 8,051,044; 8,069,320; 8,073,815; 8,074,035; 8,145,607; 8,180,984; 8,225,133; 8,261,035; 8,296,264; 8,312,259; 8,347,137; 8,484,427; 8,645,748; 8,732,121 sowie schwebende Patentanmeldungen.